# IRONKEY Admin Guide

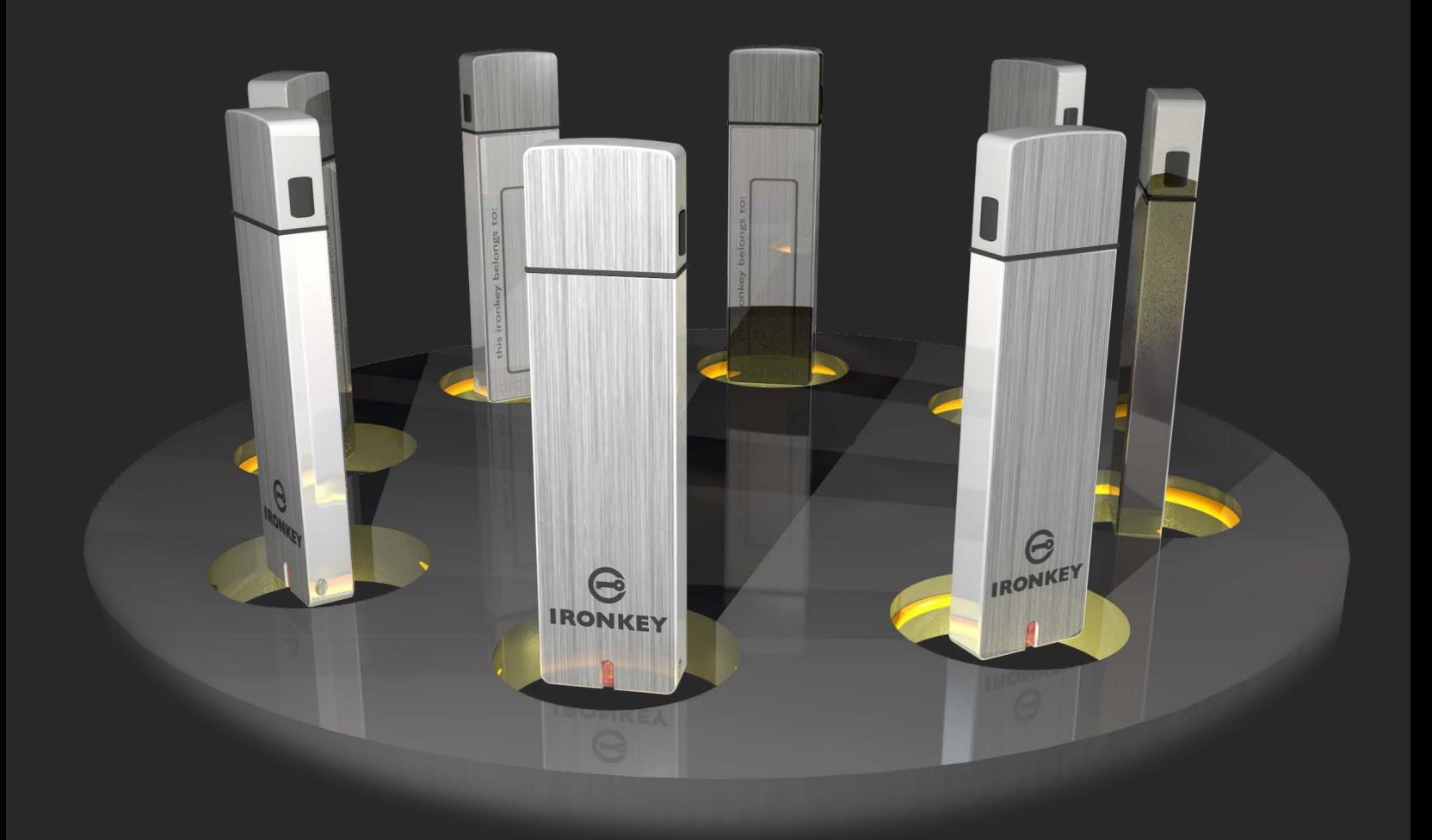

IronKey Enterprise Management Service Last Updated June 2014

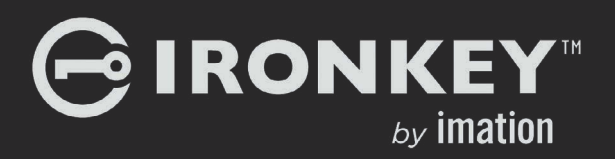

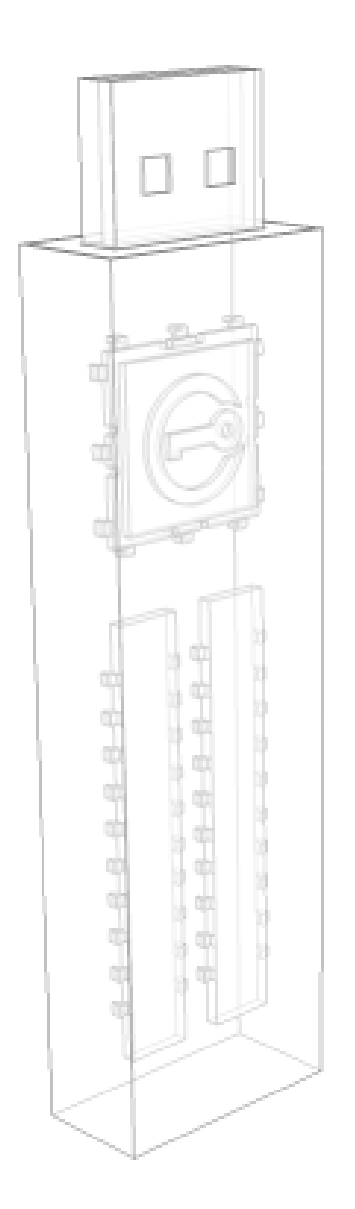

Thank you for your interest in IronKey™ Enterprise by Imation.

Imation's Mobile Security Group is committed to creating and developing the best security technologies and making them simple-to-use and widely available. Years of research and millions of dollars of development have gone into bringing this technology to you.

We are very open to user feedback and would appreciate hearing about your comments, suggestions, and experiences with this product.

Feedback:

*[securityfeedback@imation.com](mailto:securityfeedback%40imation.com?subject=Feedback%20for%20Imation%20Basic%20)*

User Forum: *<forum.ironkey.com>*

*NOTE: Imation is not liable for technical or editorial errors and/or omissions contained herein; nor for incidental or consequential damages resulting from the furnishing or use of this material. The information provided herein is subject to change without notice.* 

The information contained in this document represents the current view of Imation on the issue discussed as of the date of publication. Imation cannot guarantee the accuracy of any information presented after the date of publication. This document is for information purposes only. Imation makes no warranties, expressed or implied, in this document. Imation, the Imation logo, IronKey and the IronKey logo are trademarks of Imation Corp. and its subsidiaries. All other trademarks are the property of their respective owners.

© 2012-2014 Imation Corp. All rights reserved. IK0900196

# **CONTENTS**

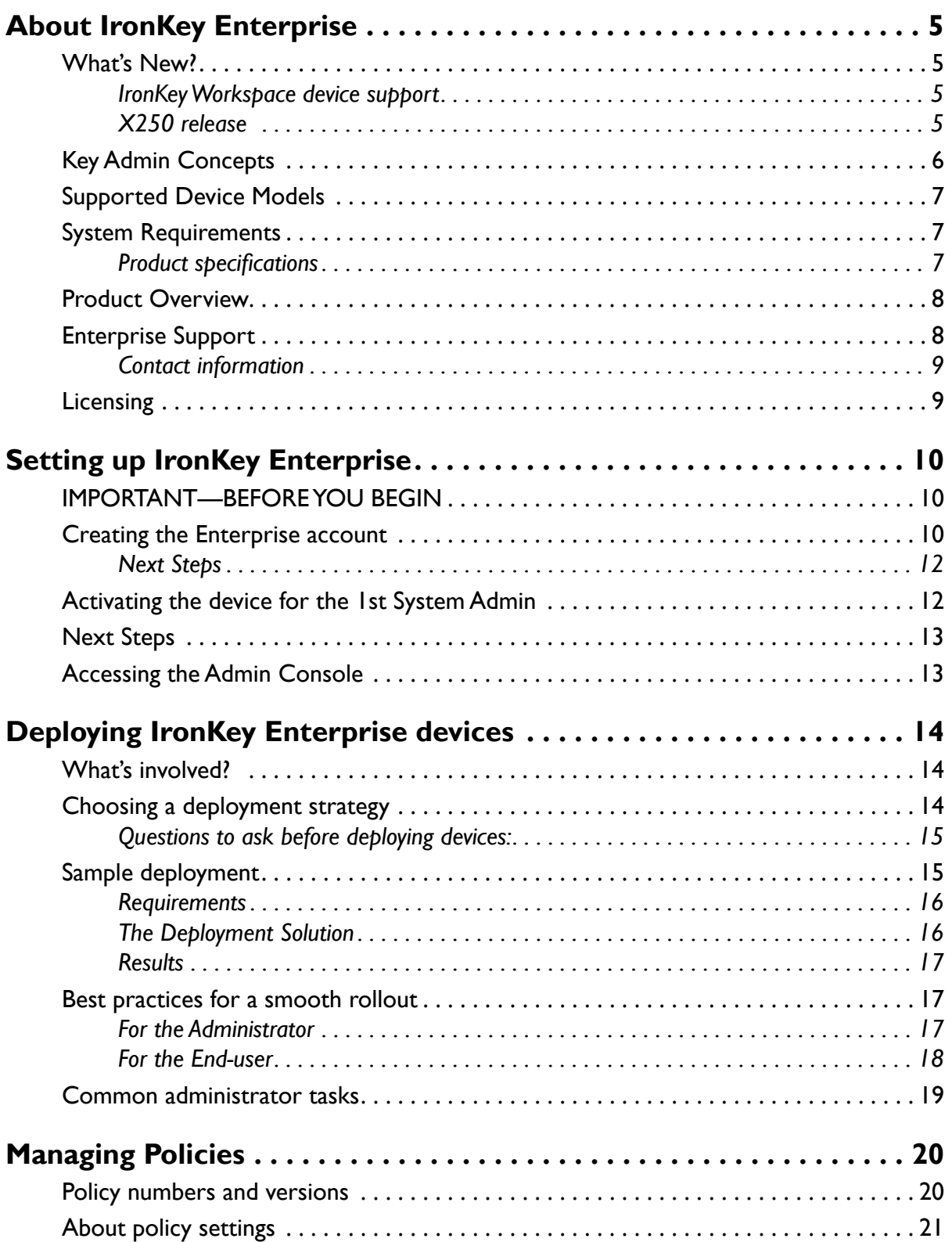

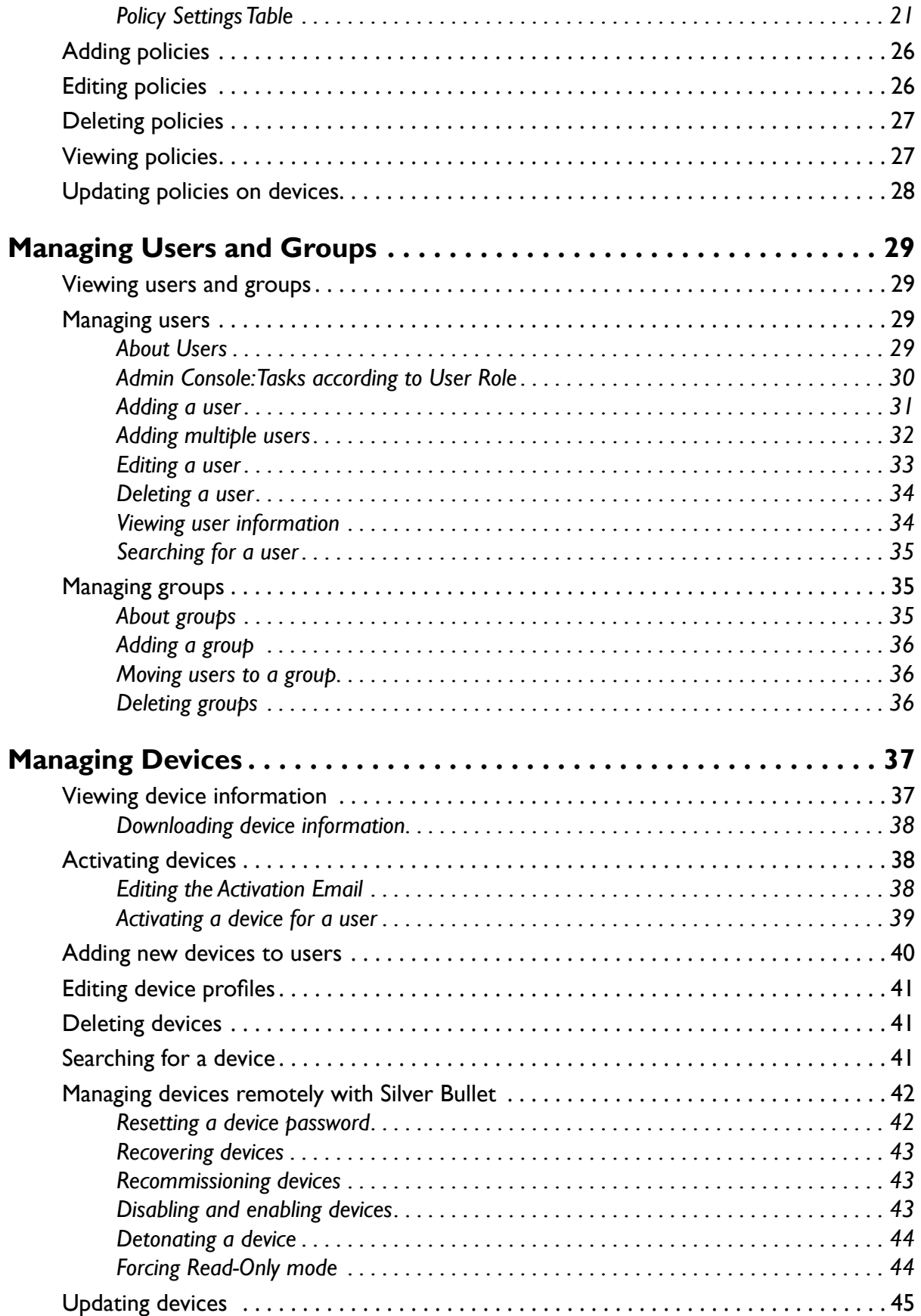

 $\overline{\phantom{0}}$ 

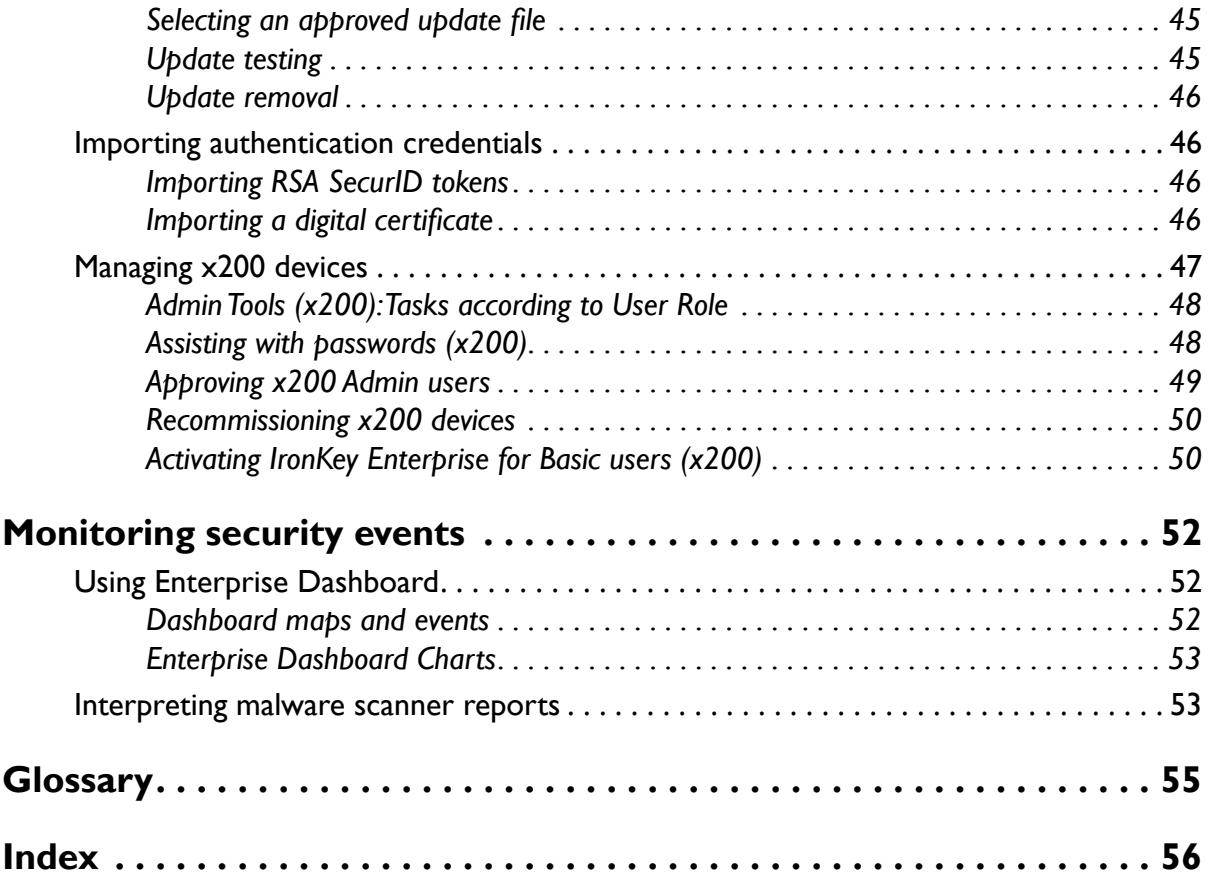

 $\overline{\phantom{0}}$ 

# <span id="page-5-0"></span>*About IronKey Enterprise*

IronKey Enterprise by Imation is designed to be the world's most secure USB flash drive. Now you can safely carry your files and data with you wherever you go.

IronKey Enterprise consists of three interrelated elements that provide overall USB flash drive security and device management:

- » The IronKey Secure Flash Drive hardware
- » Applications bundled on the device (based on policy configuration)
- » IronKey's secure online services, which provide centralized administrative capabilities to Enterprise Administrators

This guide tells you how to get the most out of IronKey Enterprise, as well as best practices for deploying and managing IronKey devices in your enterprise environment.

# What's New?

# **IronKey Workspace DEVICE SUPPORT**

IronKey Enterprise Service now supports the management of IronKey Workspace Windows To Go devices (W500 and W700). IronKey Workspace devices provide the same secure hardware encryption available with other IronKey devices. W700 goes one step further and has FIPS 140-2 Level 3 certification.

Devices can be activated and managed in the same way as other IronKey devices. However, they must first be provisioned with a Windows To Go image and configured for management. For more information about IronKey Workspace devices or Windows To Go, see the following guides, available on the [Support site:](http://support.ironkey.com)

- » User guides for IronKey Workspace W500 or W700
- » IronKey Workspace IT Administrator Handbook

# **X250 RELEASE**

IronKey Enterprise x250 includes two new secure USB flash drives: S250 and D250. To manage x250 devices, the IronKey Enterprise Management Service provides the following new features:

» **Remote device management using Silver Bullet**

- <span id="page-6-0"></span>• **Password Reset**—Users can reset their passwords without administrator intervention. Administrators can also help users who have forgotten their passwords by remotely unlocking the device and forcing a password change.
- **Device Recovery**—Administrators can remotely unlock devices that can no longer be accessed.
- **Device Recommissioning**—Administrators can remotely reset a device so that device data is deleted and the device can be reused.
- **Force Read-only**—Allows Administrators to force a device to open in read-only mode.
- » **One central management console**—x250 devices are completely managed through the Admin Console. There is no Admin Tools application on administrator x250 devices.
- » **New device setup**—Users and administrators can set up their devices with an easy-to-use workflow that activates the device, sets up the online account, and initializes the device.

**NOTE:** IronKey devices that are not running the latest firmware and software may not be able to use the Silver Bullet Service or other new features. Updating old devices will allow them to use these features. For information about updating devices, see ["Updating devices" on page](#page-45-1)  [44](#page-45-1).

# Key Admin Concepts

## **The Admin Console: Centralized Online Device Management**

IronKey Enterprise includes a centralized management console for managing tens, hundreds or thousands of devices, reducing overall deployment times and maintenance requirements.

## **IronKey Policies: Enforcing Corporate Security Policies**

Configure policies for device password strength, self-destruction settings, and enabling specific applications and services.

## **User Management: Organize Users Into Groups**

Create groups to manage your users based on any criteria needed to keep you organized. Users can be easily added and removed from Groups and administrative tasks performed by group.

## **Silver Bullet Service: Protecting Against Malicious Users**

IronKey's Silver Bullet Service confirms that IronKey devices are authorized before allowing them to be unlocked. This real-time service allows Admins to completely disable and even remotely detonate devices, extending the control needed to protect important data.

## **Admin Console: Manage users from one Web-based service**

Admins can manage all device users from one central management console.

## **Password Reset: Allowing users device access when they forget their passwords**

Allow a user to securely reset his own password reducing the number of Help Desk calls by users who cannot access their devices.

## <span id="page-7-0"></span>**Secure Device Recovery: Securely Unlocking Users' Devices**

Secure Device Recovery is IronKey's patent-pending PKI mechanism for Admins to unlock another user's device, such as in the case of employee termination, regulatory compliance, or forensic investigations. Unlike many other solutions, there is no central database of back-door passwords.

## **Device Recommissioning: Securely Repurposing Users' Devices**

When employees leave the organization, their IronKey devices can be safely recommissioned to new users. This process requires Admin authentication and authorization using IronKey Enterprise's secure online services.

# Supported Device Models

The following list of IronKey devices are supported with IronKey Enterprise.

- $\gg$  S100
- » S200 & D200
- » S250 & D250
- » IronKey Workspace W500 and IronKey Workspace W700

**NOTE:** For more information about devices, see ["Managing Devices" on page 37](#page-37-1)

# <span id="page-7-1"></span>System Requirements

- » Windows*®* 8.1
- » Windows*®* <sup>8</sup>
- » Windows*®*<sup>7</sup>
- » Windows*®* Vista
- » Windows*®* XP (SP2+)
- » Mac OS*®* X (10.5+)
- $\gg$  Linux (2.6+)

The computer must have a USB 2.0 port for high-speed data transfer. A USB 1.1 port or powered hub will also work, but will be slower.

# **PRODUCT SPECIFICATIONS**

For details about your device, see "Device Info" in the Control Panel settings. Product specifications are also included in the User Guide for the device.

# <span id="page-8-0"></span>Product Overview

At the core of the IronKey Enterprise solution is the ability to manage IronKeySecure Flash Drives using a cloud-based administrative service. Administrators can access the secure online services to manage policies, users, and devices; users access their online accounts to view information about their devices and account settings.

## **IronKey Enterprise Management Service**

- » The two management components of the service include:
	- **Admin Console**—Allows Admins to set policies, add users and groups, manage devices and more
	- **System Console**—Allows Admins to control device updates and automated messages that are sent to users through the service.
- » The two user components of the service are:
	- **My IronKeys**—Stores information about a user's devices
	- **My Account**—Contains online account information for the user.

#### **IronKey Enterprise Devices**

**X200 & X250**—Designed to be the world's most secure USB Flash drives, IronKey Enterprise devices allow users to safely carry their files and data with them wherever they go. The IronKey Control Panel is the main application on the device that lets users access their data, open onboard applications, and modify device settings.

For more information about IronKey Enterprise devices, see the *IronKey Enterprise User Guide*.

**IronKey Workspace W500 & W700**— Provide your users with an imaged and fully functional version of Windows 8.1 – one that delivers a fast, full Windows desktop and can be booted directly from a trusted IronKey drive. Distribute and manage mobile work environments that mirror your corporate desktop, and ensure employees, partners and contractors are using mobile workspaces created and managed by IT.

For more information about IronKey Workspace devices, see the *IronKey Workspace W500 User Guide*.

# Enterprise Support

IronKey is committed to providing world-class support to its enterprise customers. IronKey technical support solutions and resources are available through the IronKey Support website, located at *[support.ironkey.com](https://www.support.ironkey.com)* For more information, see ["Contact information" on page 9](#page-9-1).

### **Standard Users**

Please have Standard Users contact your Help desk or System Administrator for assistance. Due to the customized nature of each IronKey Enterprise Account, technical support for IronKey Enterprise products and services is available for System Administrators only.

## <span id="page-9-0"></span>**System Administrators**

Administrators can contact IronKey Support by:

- » Filing a support request at [https://support.ironkey.com.](https://support.ironkey.com)
- » Sending an email to *[securityts@imation.com](mailto:securityts%40imation.com?subject=Support%20Request)*.

**IMPORTANT:** Always reference your Enterprise Account Number. The Account Number is located on the Enterprise Support page of the Admin Console.

#### **To access resources on the Enterprise Support page**

• In the *[Admin Console](#page-13-1)*, click "Enterprise Support" in the left sidebar.

**NOTE:** Resources available on this page include your Account number, video tutorials and product documentation, contact information for IronKey Technical Support and company holidays.

## <span id="page-9-1"></span>**CONTACT INFORMATION**

*[securityfeedback@imation.com](mailto:securityfeedback%40imation.com?subject=Feedback%20for%20Imation%20Basic)* Product feedback and feature requests *[https://www.ironkey.com](https://ironkey.com)* General information

*<forum.ironkey.com>* Online forum with thousands of users and security experts *[support.ironkey.com](http://support.ironkey.com)* Support information, knowledgebase and video tutorials

910 E. Hamilton Ave. Suite 410 Campbell, CA 95008 UNITED STATES Monday - Friday, 6am - 5pm PST

# Licensing

If you have licensed services with your IronKey Enterprise Account, you can view a list of the licenses that are available with the Service.

In the Admin Console, click "Manage Policies" in the left sidebar.

Licenses are listed below the device policies and include number of available seats, and number of total seats

**NOTE:** If you exceed the number of licensed seats, or if your license has expired, a message prompts you to update or renew your license.

# <span id="page-10-0"></span>*Setting up IronKey Enterprise*

# IMPORTANT—BEFORE YOU BEGIN

IronKey Enterprise is designed to protect your organization from the risks of data loss and data leakage by delivering world-class security. However, it is important to follow a few best practices when setting up your Enterprise Account to ensure that the proper levels of security and usability are met:

- » Make sure the person setting up the Enterprise Account has a thorough knowledge of your organization's security policies and is authorized to be the System Admin for all of your organization's IronKey devices. That person will define the default policy for these devices.
- $\mathcal{V}$  Create more than one System Administrator. To ensure the highest security, even IronKey is unable to intervene in your Enterprise Account, in the event that a lone System Admin leaves the organization, loses his only device, or forgets that device password. Have multiple System Admins at all times, each with multiple active devices.

There are two main tasks involved in setting up your account:

- » [Creating the Enterprise account](#page-10-1)
- » [Activating the device for the 1st System Admin](#page-12-1) and 2nd System Admin

After you've completed these tasks, review the ["Next Steps" on page 13](#page-13-2).

**NOTE:** Please review ["Deploying devices" on page 14](#page-14-1) for tips on how to ensure a smooth deployment.

# <span id="page-10-1"></span>Creating the Enterprise account

Before you can begin deploying and managing IronKey Enterprise devices for end-users, you must create your IronKey Enterprise Account. Creating the account involves:

۰O

- » *Establishing a default security policy for devices*—these include password settings, software and services to load on the device, and controls for remotely managing devices. All policy items can be changed later and it is recommended that you review this policy before deployment.
- » *Setting up the online account for the first System Admin user*
- » *Inviting the second System Admin user*

#### **Account setup pre-requisites:**

- A computer running Microsoft Windows XP (SP2+), Windows Vista, Windows 7, Windows 8 (or higher) , or Mac 10.5+.
- A USB 2.0 port for high-speed data transfer
- An Internet connection
- The email you received from IronKey with your Enterprise Account Number.

#### **To create the account**

- 1. Go to the website *<https://my.ironkey.com/enterprise>* and enter your Account Number or click the link in the email you received from IronKey regarding setting up your IronKey Enterprise Account.
- 2. Select the check box to confirm that you are the appropriate authority to set up your organization's IronKey Enterprise Account, and then click "Continue."

#### 3. **Establish policy settings**

Type the number of failed password attempts that a user may enter before the device selfdestructs, erasing all on the device.

- 4. Select the password settings that will be applied to each device. For more information, see ["About policy settings" on page 21](#page-21-1).
- 5. Select the software applications and services that you want users to have on their devices. For a brief description of each item, hover the mouse over the Help icon.
- 6. Define a message for the Unlock screen of a device (the first screen that appears when a device is plugged in).

For example, you can include contact information in case a lost device is found, or department information for easily distinguishing devices. You can also leave this blank or allow users to define their own message.

- 7. **Set up online account for the first System Admin** Create a username and password.
- 8. Confirm your email address and answer the Secret Questions, then and choose a Secret Image and Phrase for anti-phishing protection.
- 9. **Invite the second System Admin**—Type the username and email address of the second System Admin user. This will automatically send an email to that user with an Activation code.
- 10. When you finish setting up the account, you will receive an email that contains the Activation Code for your first IronKey Enterprise Secure Flash Drive.

# <span id="page-12-0"></span>**NEXT STEPS**

- *1. [Activate the device for the 1st System Admin user](#page-12-1)*
- *2. Activate the device for the 2nd System Admin user*

# <span id="page-12-1"></span>Activating the device for the 1st System Admin

You can use any inactivated IronKey Enterprise device from the set you purchased. See ["System](#page-7-1)  [Requirements" on page 7](#page-7-1) for details about which operating systems are supported.

1. Plug the inactivated device into your computer's USB port from the set you purchased. The "Device Setup" screen appears.

The setup software runs automatically from a virtual DVD. This screen may not appear if your computer does not allow devices to autorun. You can start it manually by:

- WINDOWS: Double-clicking the "IronKey Unlocker" drive in "My Computer" and launching "IronKey.exe".
- MAC: Opening the IronKey Unlocker drive in Finder and opening the IronKey application in the Mac folder.
- 2. Type the Activation Code. You should have received the code in an email message sent from IronKey. If you did not receive an email, check your spam or bulk mail folder.
- 3. Select a default language preference, agree to the end-user license agreement, and then click the "Activate" button.

By default, IronKey software will use the same language as your computer's operating system.

- 4. Type a device password and confirm it, and then click the "Continue" button. Your password is case-sensitive and must comply with the password policy you set when you created the Enterprise Account.
- 5. The device initializes. During this process, it generates the AES encryption key, creates the file system for the secure volume, and copies secure applications and files to the secure volume.
- 6. When the initialization is complete, the IronKey Control Panel appears. Your device is now ready to protect your data and can be used on a Windows, Mac or Linux computer.
- 7. Log in to the Admin Console by clicking the Admin Console button on the Applications page of the IronKey Control Panel. A "Welcome Screen" will appear to guide you through finalizing the default policy for your account and configuring some policy features. It is also recommended that you read the chapter ["Deploying devices" on page 14](#page-14-1).

**IMPORTANT:** After this device is initialized, it is very important that you activate a second System Admin device; otherwise, there is no way to manage your Enterprise account if something happens to the first System Admin device.

# <span id="page-13-2"></span><span id="page-13-0"></span>Next Steps

Once you have created the account and activated devices for your System Administrators, you are ready to plan your deployment of devices to users.

It is strongly recommended that you read the chapter ["Deploying devices" on page 14](#page-14-1). This section provides an overview about important deployment considerations before you begin including:

- Finalizing the default policy
- Customizing email templates
- Creating user groups
- Adding users

# <span id="page-13-1"></span>Accessing the Admin Console

The Admin Console is the web-based interface that allows you to administrate the IronKey Enterprise Management Service (EMS). Most administrative tasks are performed using this service. Once you complete the setup process and successfully activate your device, you can access the Admin Console.

- 1. Plug in and unlock your device.
- 2. Click the "Applications" button on the menu bar of the IronKey Control Panel, and then click "Admin Console."

This will securely log you in with mutual authentication over SSL.

- 3. If you are using a proxy, you may need to update the Network Settings for the device so that it knows how to connect to the Internet.
- 4. Your browser will open to the Admin Console tab of the IronKey Enterprise Management Service.

**NOTE:** Every administrator will need an IronKey Enterprise device to access the Admin Console.

# <span id="page-14-1"></span><span id="page-14-0"></span>*Deploying IronKey Enterprise devices*

# What's involved?

By default, each device, when activated, is initialized with the applications and policy settings that were created in the "Default Policy" when you set up the first System Admin. You will need to finalize the default policy and possibly create new ones before adding users to the system. For example, you may want to create a separate policy for users who require a specific application, such as Identity Manager. You should also create a separate policy for Linux users that disables Silver Bullet Services.

Before you can distribute devices to users, you must add users to the Enterprise Account. If you have a large user base, you can import multiple users at once. To organize users, you can create groups, for example by department or by role within the company.

Adding a user to the Enterprise system generates an Activation Code for that user. The code is required to initialize the user's device. You can choose to automatically email this code to users when you add them or you can email or deliver it manually later. If necessary, you can customize the default email to add company-specific information.

# Choosing a deployment strategy

The easiest and most cost-effective way to deploy IronKey devices is to:

- 1. Add users to the Enterprise Account,
- 2. Automatically email them the Activation Code and instructions, and then
- 3. Hand them an IronKey device.

IronKey Enterprise will take care of the rest.

**NOTE:** If you are deploying IronKey Workspace W500 or W700 devices, you will need to perform some additional steps to image devices with Windows To Go. For more information, see the IronKey Workspace IT Administrators Handbook.

۰O

<span id="page-15-0"></span>You must decide on a strategy that will best suit your organization. Often, companies use a combination of methods based on security, privacy, and IT considerations. For example, to minimize IT deployment time, you may want users to activate their own devices using the activation code in the automatic email you send them. However, for some users, you might choose to manually activate their devices.

# **QUESTIONS TO ASK BEFORE DEPLOYING DEVICES:**

Your answers to these questions will determine your next steps in deploying devices to users.

- » Have I finalized the Default Policy to include new policy settings and created any new policies that are needed for specific users or security requirements?
- » How big is my user base? Do I want to add multiple users at once?
- » Do I need to organize users by group?
- » Do I need to ensure that some Admins cannot see the users and groups managed by other Admins?
- » Do I want all users to activate their own devices? Do I need to manually activate some devices?
- » Do I want to automatically email the Activation Code to users or will I email or give this code to users manually after I create them?
- » If sending an automatic email, do I want to customize the Default Activation Email first?
- $\mathcal{V}$  What operating systems will users typically be connecting their devices to? This is especially important if you have users running the Linux operating system.

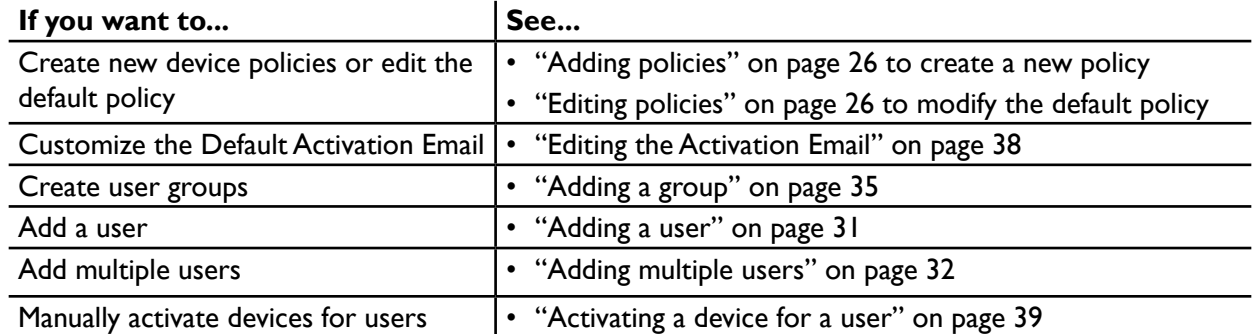

### **Next Steps:**

Once you've successfully added the users and they have their Activation Codes, you can give them IronKey Enterprise devices. Users can proceed with device set up.

# Sample deployment

Company ABC, a medium-sized business with 50 employees who need secure flash drives. Their task was to successfully deploy devices to all users in the company with minimal impact on IT resources.

# <span id="page-16-0"></span>**REQUIREMENTS**

- $\gg$  Number of users to add: 50 total
	- General Knowledge Workers: 40
	- Executive: 7
	- IT Dept: 3
- » Some departments needed different policies and applications on their devices to meet corporate security requirements.
- » General users were allowed to activate their own devices.
- » Executive users were to receive devices activated by the IT person.

# **THE DEPLOYMENT SOLUTION**

After considering their requirements, the IT department divided the task into the following steps.

#### *1. Created separate policies based on department requirements*

- **IT Policy—**IT users needed access to all features, licensed services, and applications.
- **Executive Policy**—The company wanted a separate policy to allow increased security features on some devices. Features included a higher self-destruct threshold, the Anti-Malware Service and Identity Manager. This policy will be used only by Executives.
- **Default Policy**—General users were not required to have the Anti-malware Service or Identity Manager so this policy did not include these items. New features, such as Password Reset, were enabled. See ["Adding policies" on page 26](#page-26-1)

### *2. Customized the Default Email*

The default template was modified to add Help Desk contact information that was specific to Company ABC.

See ["Editing the Activation Email" on page 38](#page-38-1)

#### *3. Created Groups for each geographic location*

They did not need to limit the scope of which users and groups that Admins could view in the Admin Console, so they structured their groups geographically for a logical organization of users. Groups were created for Asia-Pacific, Europe, North America.

See ["Adding a group" on page 35](#page-36-1) for more information.

#### *4. Imported General Users*

The IT department added general users to the IronKey Enterprise system using a .CSV file with user data. The IT manager assigned the administrator role to one person in each department group. The file included the following information for each user:

```
Name, Email, Group, Role, Policy
```
See ["Adding multiple users" on page 32](#page-32-1) for more information.

### *5. Added Executive users*

The IT manager added each executive to the system one user at a time. They did not send an Activation email to these users. Instead, the IT person activated the devices for the users. See ["Activating a device for a user" on page 39](#page-39-1) for more information.

### *6. Distributed devices to users*

- <span id="page-17-0"></span>• **General users** received their devices. They followed the setup procedure in the *IronKey Enterprise User Guide* to activate their devices and used the Activation Code that they received in an email from the IT manager.
- **Executive users** received their activated devices. They were required to create a device password and finish the device setup.

# **RESULTS**

After following these steps, all users were successfully added to the IronKey Enterprise system, devices were activated, and users were able to securely store data to their devices.

# Best practices for a smooth rollout

This section provides suggestions about how to administer some features of IronKey Enterprise. It also includes information to pass on to end users to ensure that they know how to properly use their devices and where to go for help.

# **FOR THE ADMINISTRATOR**

## **Use x200 devices to manage a mixed device environment**

If you will be managing both x200 and x250 devices, Admins should use x200 devices. An x200 device can manage both x200 and x250 Standard User devices, while an Admin using an x250 device can manage only x250 devices. For more information, see ["Managing x200 devices" on](#page-47-1)  [page 47](#page-47-1).

### **Use Silver Bullet Service Wisely**

It is recommended not to set the Silver Bullet policy too strictly (e.g. deny if not online or from a specific IP address) for remote or travelling employees; otherwise, sometimes they might not be able to use their devices.

### **Create Separate Policy for Linux Users**

If you plan to leverage IronKey's Silver Bullet Service, create a separate policy for Linux users that does not include Silver Bullet or that includes a large number of Silver Bullet attempts. The Silver Bullet Service is not available for Linux systems and will result in disabling usage on Linux.

## **Enable Password Reset feature**

You can enable this feature in the policy to allow users to reset their passwords if they forget them. It is not enabled automatically when you create the policy during the creation of the first system administrator account. If you do not want users to be able to reset a password, the administrator can still perform this function. For more information, see ["Resetting a device](#page-42-1)  [password" on page 42.](#page-42-1)

## <span id="page-18-0"></span>**Update Password Polices Only When Needed**

When you update the password settings in a policy, devices with that policy will update to the latest version. However, since the password policy has changed, users will be required to change their password so it conforms to the new password policy. Change the password policy items only when needed so users do not have to change their device passwords too often.

## **Update devices**

Ensure that all administrators update their devices with the latest firmware and software. Admins (and end users) who are not running the latest firmware and software may not be able to use the Silver Bullet Service or other new features. Updating old devices allows them to use these features.

*Request IronKey Assistance application*—If you have if users running Windows XP without Windows administrative privileges, ask for the IronKey Assistance application from IronKey Technical Support, to allow these users to update their devices.

# **FOR THE END-USER**

Encouraging end users to follow these best practices will help them better understand the product, prevent loss of data stored on the device, and keep their device up-to-date.

## **Review User Guide**

Encourage users to read the User Guide for their device. The guide explains how to use the device and the features that are available (if enabled in policy), such as backing up files, resetting a forgotten password, browsing the web using Secure Sessions, and more. The guide is located on the "Applications" screen of the IronKey Control Panel. Administrators can access the document from their device or on the "Enterprise Support" page of the "Admin Console".

**NOTE:** Ensure that users understand that their X200 or X250 device mounts as two drives: 1) a virtual DVD that launches the IronKey Unlocker, and 2) a secure files volume that mounts when the user unlocks the device and stores files that users save to the device. A W500 or W700 device in the non-boot environment mounts as a drive.

**TIP:** Users can also watch video tutorials at [support.ironkey.com](http://support.ironkey.com) to learn more about common device tasks.

## **Back Up Onboard Data Regularly (X200 and X250 devices only)**

Encourage users to use the onboard Secure Backup software for backing up their onboard data. In the case that a device is lost or stolen, that data can later be recovered to a new device.

## **Update devices**

Ensure that users have the latest IronKey software on their devices. For more information, see ["Downloading device information" on page 38.](#page-38-2) To ensure that Windows XP users can update their devices, install the IronKey Assistant (see the IronKey Assistant Deployment Guide for details).

# <span id="page-19-0"></span>Common administrator tasks

Here is a list of common tasks that Help Desk operators and Administrators will be required to complete.

- » ["Adding a user" on page 31](#page-31-1)
- » ["Adding a group" on page 35](#page-36-1)
- » ["Activating a device for a user" on page 39](#page-39-1)
- » ["Resetting a device password" on page 42](#page-42-1)
- » ["Adding new devices to users" on page 40](#page-40-1)
- » ["Managing devices remotely with Silver Bullet" on page 41](#page-42-2)
- » ["Editing policies" on page 26](#page-26-2)

# <span id="page-20-1"></span><span id="page-20-0"></span>*Managing Policies*

You can manage the behavior of IronKey Enterprise devices through policies that you define in the Admin Console. This chapter describes the following items:

- » Policy identifiers
- » Policy settings
- $\mathcal{V}$  How to create and edit a policy
- $\mathcal{V}$  How to update devices with new policies

# Policy numbers and versions

IronKey policies are identified by the following elements:

- » **Policy Name**—A unique name you provide when you create a policy.
- » **Policy Number**—The number is sequentially assigned to each policy created in an Enterprise account.
- » **Policy Version**—The version is updated each time the policy is updated.

You can create an unlimited number of new policies. Each new policy must have a unique policy name, for example, Sales Policy, Classified, etc. The system automatically assigns the next available number to that policy (for example, Policy 2.x, Policy 3.x, etc.). Every time you edit an existing policy, a new version of that policy is created (for example, Policy 2.001, Policy 2.002, Policy 2.003). The following screenshot shows several policies and policy versions.

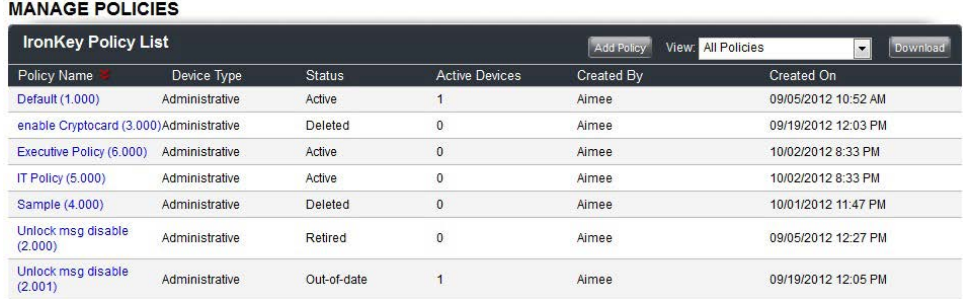

For information about versioning and policy updates, see ["Updating policies on devices" on page](#page-28-1)  [28](#page-28-1).

۰O

# <span id="page-21-1"></span><span id="page-21-0"></span>About policy settings

The following categories are part of the policy settings.

- » Password Policy
- » Onboard software
- » Silver Bullet Policy Services
- » Control Panel
- » Advanced Service

For details about each policy setting, see the following table.

# **POLICY SETTINGS TABLE**

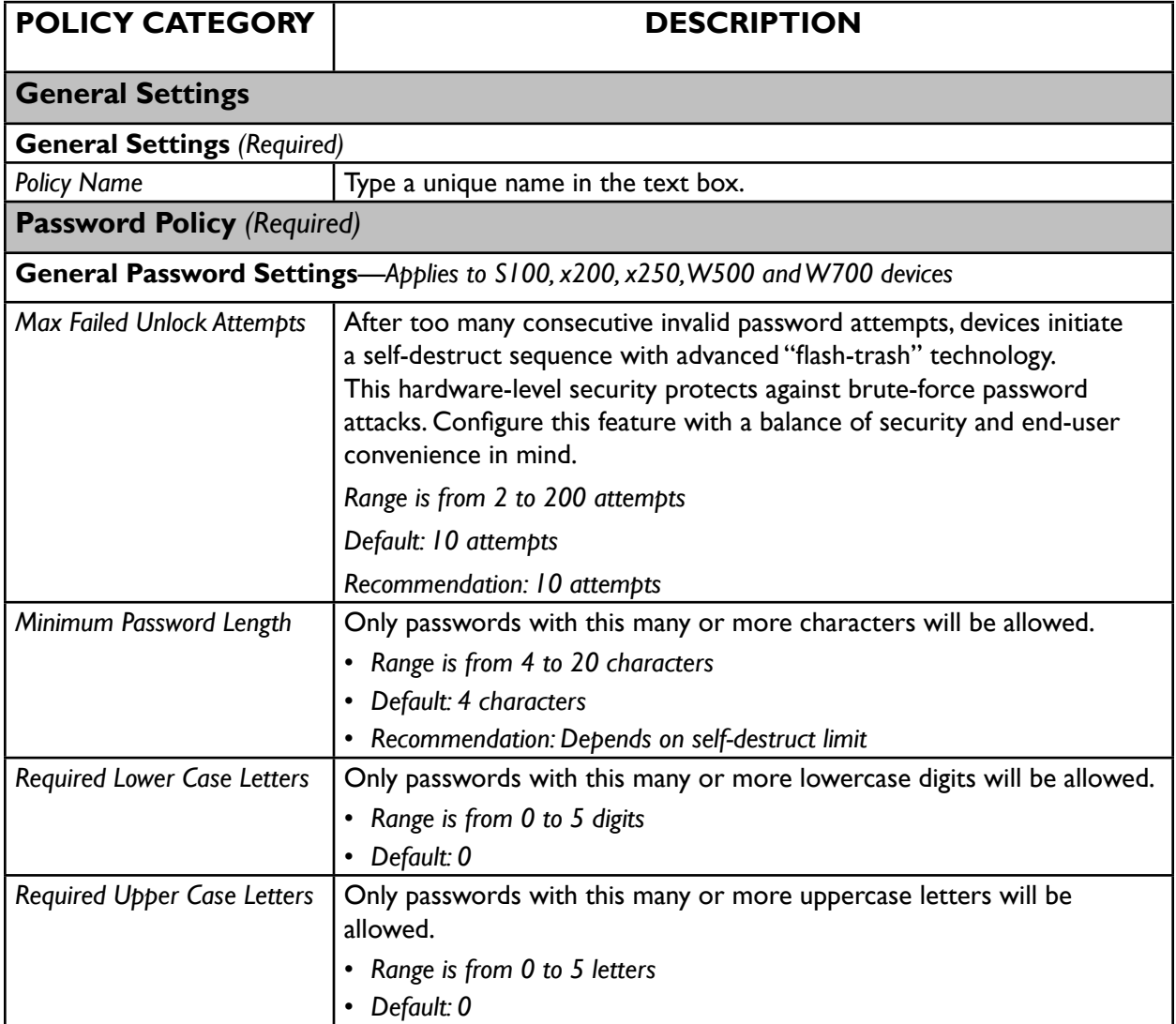

<span id="page-22-0"></span>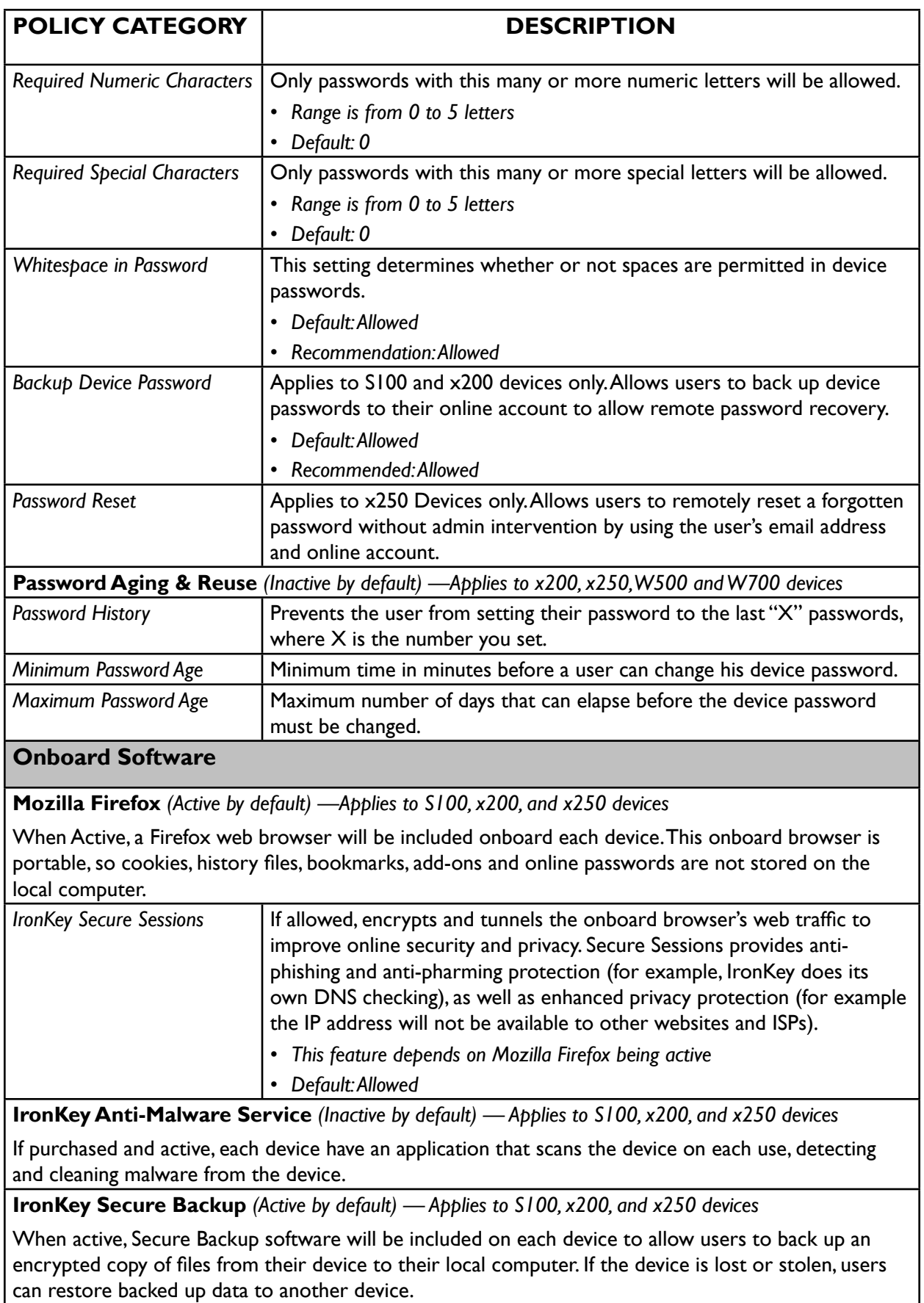

<span id="page-23-1"></span>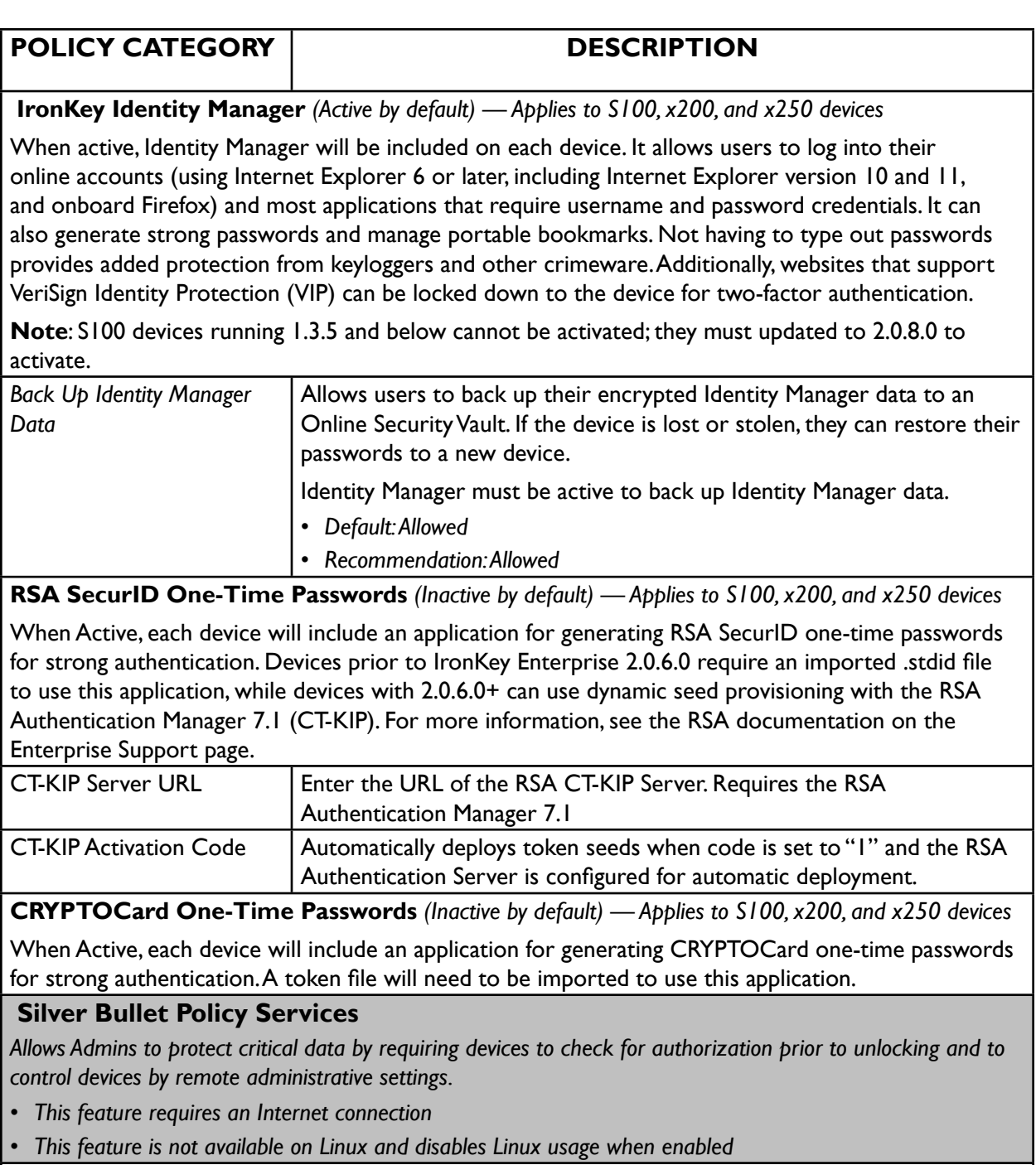

<span id="page-23-0"></span>**Silver Bullet Access Controls** *(Inactive by default) — Applies to S100, x200, and x250 devices*

When active, devices that have not contacted the server within a specified limit, are automatically disabled until they connect. An IP whitelist can also be used to deny access to devices attempting to unlock on untrusted networks.

• *This feature must be active on S100 and x200 devices to use Silver Bullet remote detonation.*

<span id="page-24-0"></span>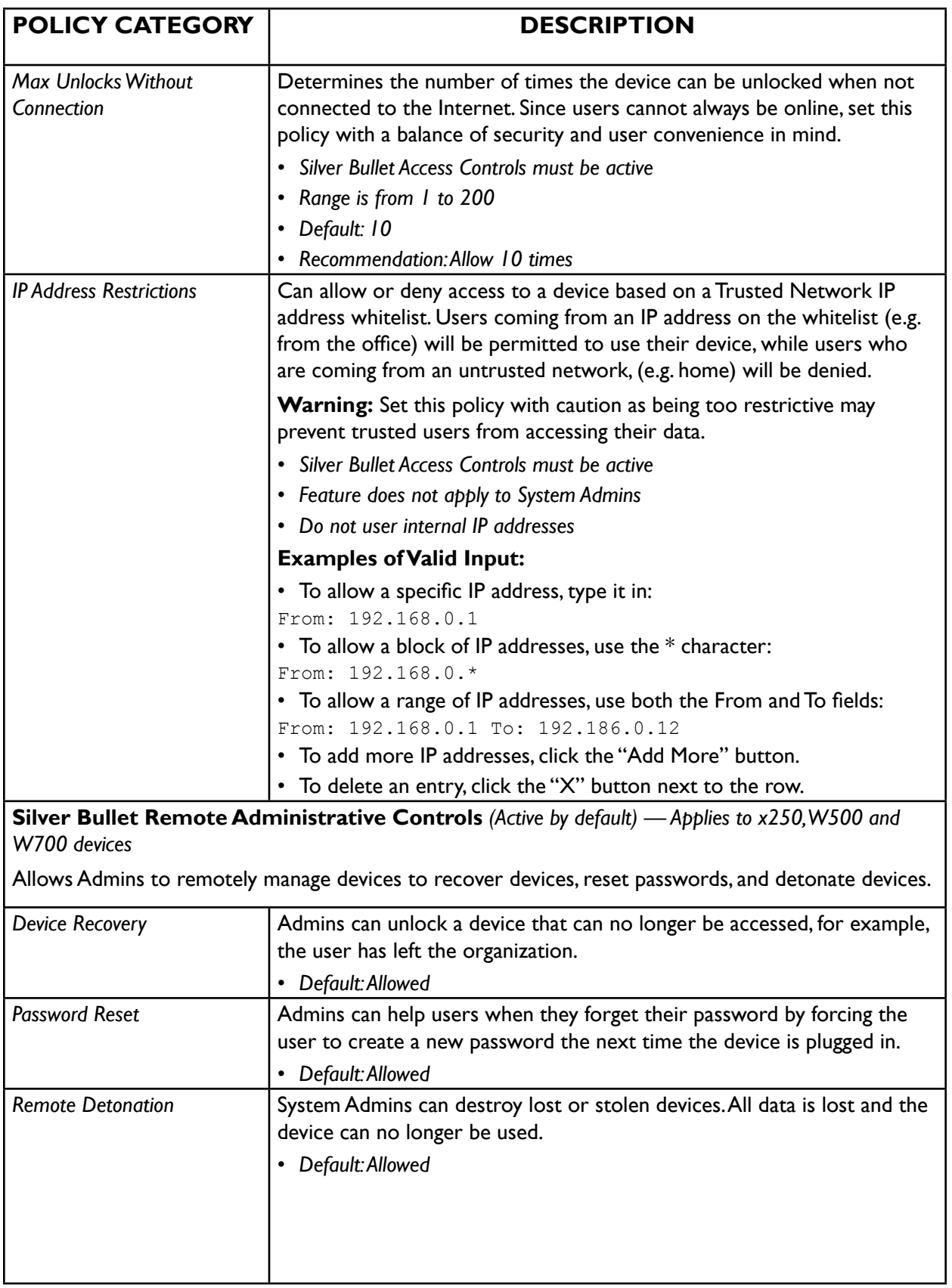

 $\overline{\phantom{0}}$ 

<span id="page-25-0"></span>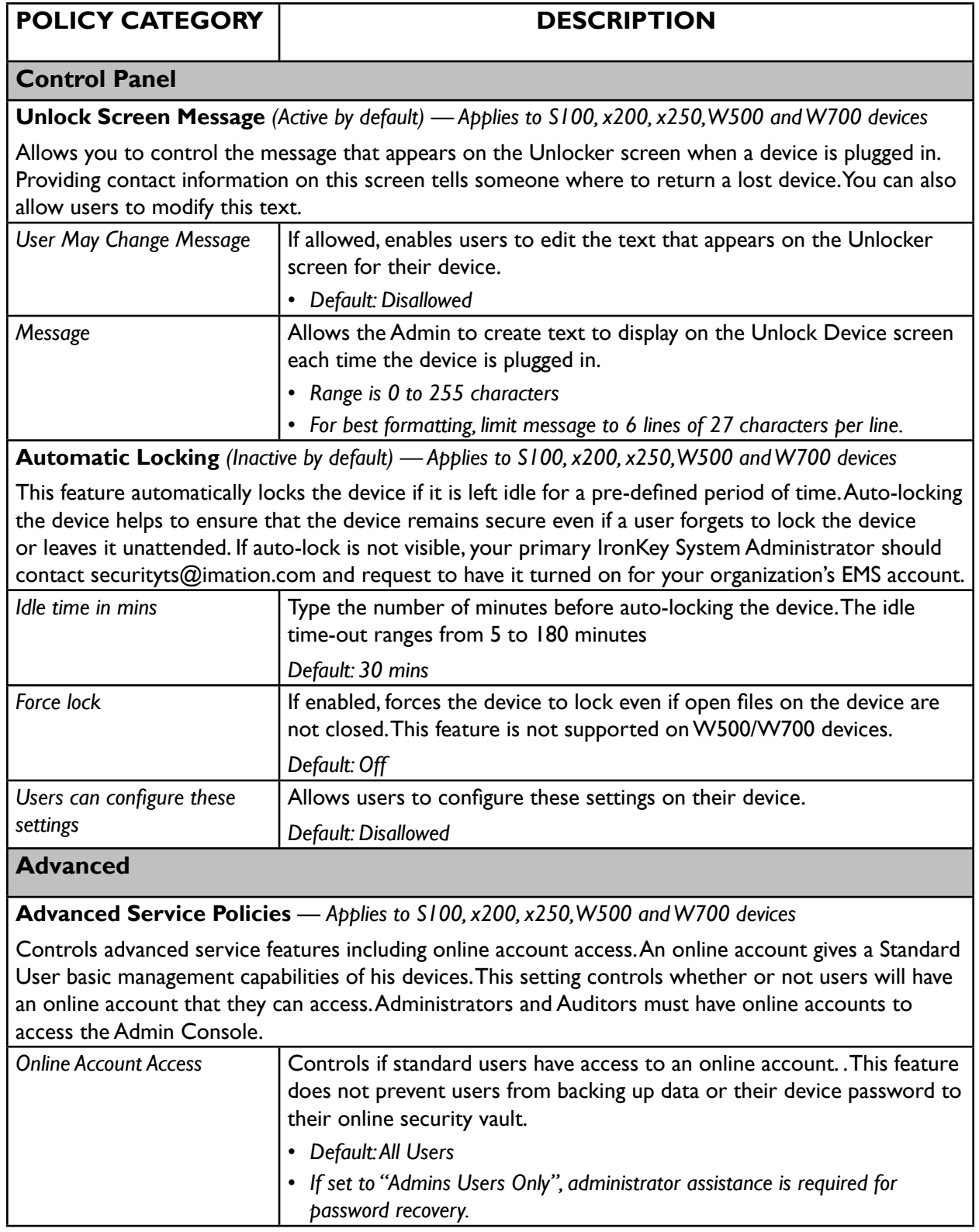

 $\overline{\phantom{0}}$ 

<span id="page-26-0"></span>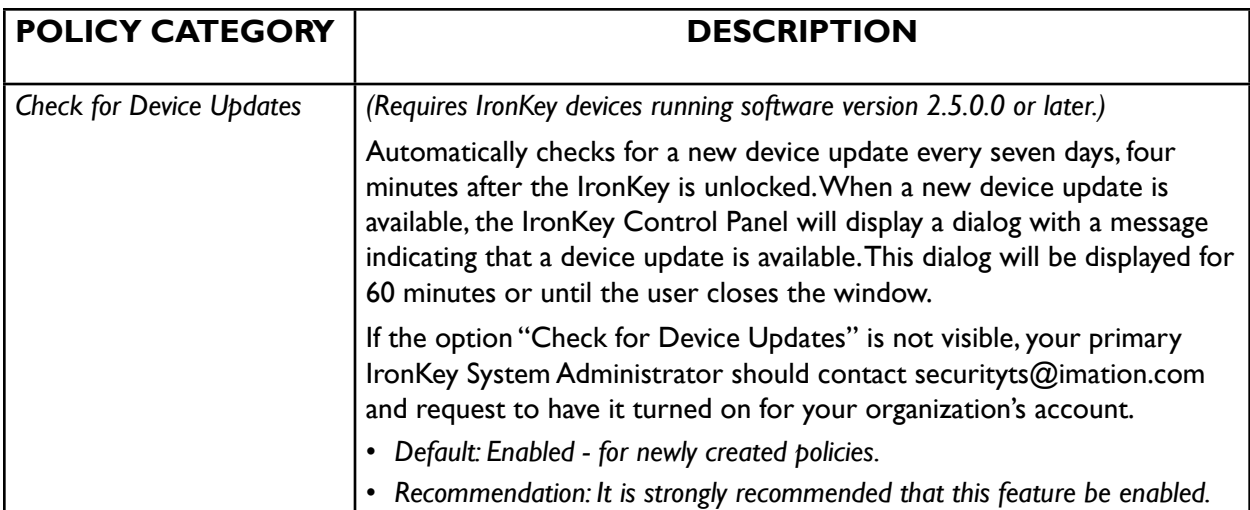

# <span id="page-26-1"></span>Adding policies

Every time you create a new policy, it is assigned a unique policy number, the left-most digit. In each policy section, device icons indicate which devices are supported by those policy settings.

- 1. In the *[Admin Console](#page-13-1)*, click "Manage Policies" on the left sidebar.
- 2. In the IronKey Policy List menu bar, click the "Add Policy" button.
- 3. Type a name for the new policy in the "Policy Name" box under "General Settings."
- 4. In the Password Policy section under General Password Settings, select the password requirements.
- 5. If you want to add other items, such as onboard applications, Silver Bullet Services, and so on, select them now. For more information about policy settings, see ["About policy settings"](#page-21-1)  [on page 21.](#page-21-1)
- 6. When you are finished choosing policy settings, click the "Save As New" button.

**NOTE:** Some policy items are dependent on others.

# <span id="page-26-2"></span>Editing policies

Each time you edit a policy, a new Policy Version is created. You can save policy changes as a new version of the same policy or as a new policy with a distinct policy name. Each Policy Version displays the number of Active devices using that version. When you edit a policy, the status of the previous policy version changes to "Out-of-date."

**NOTE:** Multiple "Out-of-date" policy versions can exist for the same policy. For example, if a policy changes several times while a device is not being used or while a device is unlocked from a computer with no Internet access, there will be several out-of-date policies.

1. In the *[Admin Console](#page-13-1)*, click "Manage Policies" on the left sidebar.

- <span id="page-27-0"></span>2. In the IronKey Policy List, click the name of the policy that you want to edit. If you want to edit the Default policy, click the name "Default".
- 3. When the policy opens, edit the policy settings and do one of the following:
	- Click the "Save Version" button to save a new version of the same policy.
	- Click the "Save As New" button to save the version with a new policy name. You must provide a new name for the policy.
	- Click the "Cancel" button to discard any policy changes.

**NOTE:** When all devices have updated to the latest policy version, the status of the "Outof-date" policy automatically changes to "Retired". Retired policy versions are automatically removed from the Active Policies List.

# Deleting policies

You can only delete a policy if no Active devices are using the policy (or a version of it). Deleting a policy cannot be reversed. All versions of the policy are deleted. You can view deleted policies but you cannot create a new policy from a deleted one.

**NOTE:** Only a System Admin can delete a policy.

- 1. In the *[Admin Console](#page-13-1)*, click "Manage Policies" on the left sidebar.
- 2. In the IronKey Policy List, click the name of the policy that you want to delete.
- 3. Click the "Delete" button in the bottom-left corner of the Policy screen.

**NOTE:** The policy number is permanently retired and cannot be reused.

# Viewing policies

You can change which policies display in the list according to their status, for example "Active". You can also download a list of policies.

### **To change the policy list view**

- 1. In the *[Admin Console](#page-13-1)*, click "Manage Policies" on the left sidebar.
- 2. In the IronKey Policy List menu bar, select one of the following settings from the "View" list.
	- Active Policies
	- Retired & Deleted Policies
	- All Policies

**TIP:** You can sort the Policy Name list by clicking the Policy Name heading to toggle the alphabetical order.

#### **To download a list of policies**

In the IronKey Policy List menu bar, click the "Download" button.

# <span id="page-28-1"></span><span id="page-28-0"></span>Updating policies on devices

All devices will update to the most current version of the policy assigned to that device. Checking for policy updates and downloading the latest policy happens automatically shortly after the user unlocks the device. Policy changes are then enforced the next time the device is unlocked.

For example, if company password requirements change, an Admin can update the appropriate items in the policy. The policy status for the affected devices is now in a pending state. The next time an affected device is unlocked, it will check to see if it has the latest policy. Since the policy password requirements have changed, the device will automatically download the latest policy. The next time the device is unlocked, the new policy password requirements will be enforced. The user will be forced to change his device password before being able to access his files.

For information about updating device firmware and software, see ["Updating devices" on page](#page-45-1)  [44](#page-45-1).

# <span id="page-29-0"></span>*Managing Users and Groups*

Each member of your IronKey Enterprise Account is called a "User". You can organize users by creating groups. This chapter contains information about:

- » [Viewing users and groups](#page-29-1)
- » [Managing users](#page-29-2)
- » [Managing groups](#page-35-1)

# <span id="page-29-1"></span>Viewing users and groups

You can view users in the Admin Console in two ways:

- » By Group
- » By Users
	- 1. In the Admin Console, click "Manage Users" in the left sidebar.
	- 2. To switch views between Group and User List click the "Group" or "List" icons in the Manage Users menu bar.

**TIP:** You can download the list of users by clicking the "Options" button in the Manage Users menu bar, and clicking "Download."

# <span id="page-29-2"></span>Managing users

# **ABOUT USERS**

Users are organized according to role. There are six user roles in IronKey Enterprise. Each role has specific privileges. You assign a user's role when you [add users](#page-31-1) to the system.

- » *System Admin*: Can manage all system settings, manage policies, manage groups, and manage all users and devices; only System Admins can add Admins, delete users, and change user roles.
- » *Custom Admin*: Has a configurable role that depends on the privileges needed in your environment, including managing policies and managing groups, standard users, and devices.
- » *Admin*: Can manage groups, standard users, and devices.

- <span id="page-30-0"></span>» *Help Desk Admin*: Can provide user and device assistance.
- » *Auditor*: Can view the Admin Console with read-only access
- » *Standard User*: Has no administrative capabilities.

**NOTE:** All Admins and Auditors will have online accounts so that they can access the Admin Console.

# <span id="page-30-1"></span>**ADMIN CONSOLE: TASKS ACCORDING TO USER ROLE**

The tasks listed in the following table are performed using the Admin Console. Tasks are available only to users with appropriate privileges as outlined below.

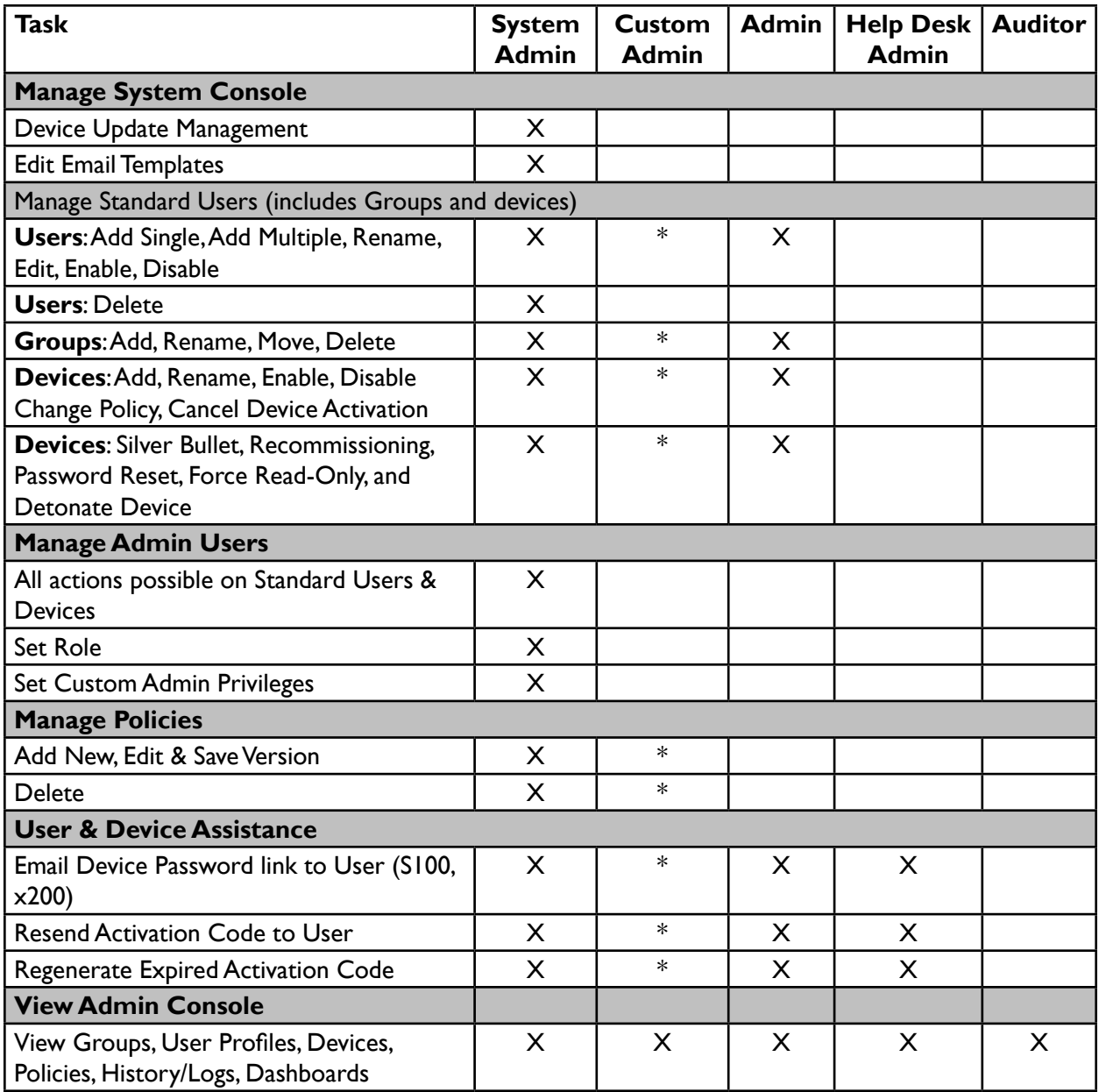

<span id="page-31-0"></span>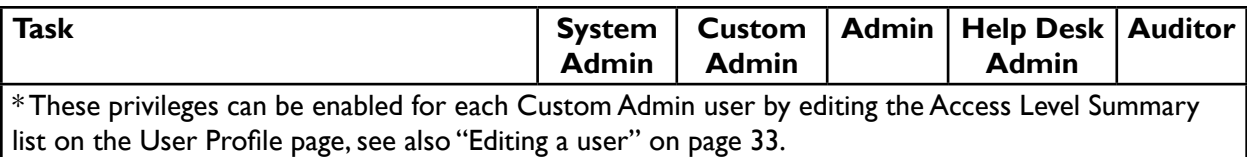

# <span id="page-31-1"></span>**ADDING A USER**

- 1. In the *[Admin Console](#page-13-1)*, click "Manage Users" from the sidebar.
- 2. Click the "Add" button in the top right and click "Add User".

If you want to add more than one user at once, see ["Adding multiple users" on page 32.](#page-32-1)

- 3. Enter the following user information:
	- **Name—**optional; A user's online account user name cannot be used twice even if the user is deleted.
	- **Email**—highly recommended if you want to email the Activation Code; it's also required so the user can create an online account.
	- **Role**—The Access Level Summary box lists privileges available with that role. If you select specific privileges, the corresponding Role will change in the list. For "Custom Admin" roles, you can grant any combination of these privileges: Manage Standard Users, Manage Policies, and provide User & Device assistance. For a list of privileges by Role, see ["Admin Console: Tasks according to User Role" on page 30](#page-30-1)
	- **Policy**—Configures the user's device with applications and settings set in the chosen policy
	- **Email the Activation Code to the user**—if you do not want an automated email sent to the user, deselect the check box; however, you must provide the activation code to the user either manually or through another email system, or activate the device for the user.
- 4. Choose the type of device the user will receive. You can only choose one device type. However, you can add other devices for the user by ["Adding new devices to users" on page 40.](#page-40-1)
	- **W500 or W700 device**
	- **S100, X200, X250 device**
- 5. If you selected a W500/W700 device, type the Admin Code in the text box and then re-type to confirm the code in the Confirm text box. This code must be the same as the code that is set by an Admin on the user's device during provisioning. The code unlocks the operating system partition so that an Admin can install Windows To Go. For more information about W500/W700 device deployment, see the *IronKey Workspace IT Administrator Handbook*.
- 6. Click the "Save" button. The user is added to the Enterprise Account and, if applicable, an automated email with device activation instructions is sent to the user. You can now distribute a device to the user.

**IMPORTANT:** If do not want to send an automated email to users, we strongly recommend that you still provide email addresses to avoid problems during activation and online account setup.

**TIP:** If you are in Group mode, you can also add a user by right-clicking anywhere in the Group Mode dialog box, and clicking "Add User."

O

<span id="page-32-0"></span>**NOTE:** Only System Admins can change the "Role" setting; the default is Standard User. For x200 devices, when you add a new Admin user, you must approve the Admin before he will receive administrative privileges. Once the user activates the x200 device, you will receive a reminder by email to approve the new Admin user. For more information, see ["Managing x200](#page-47-1)  [devices" on page 47.](#page-47-1)

# <span id="page-32-1"></span>**ADDING MULTIPLE USERS**

You can add up to 250 users at a time by creating a comma-separated value (CSV) list that contains the following user information:

- » Name—user name
- » Email—email address for user's online account
- » Group—must be an existing group name
- » Role—System Admin, Admin, Help Desk, Auditor, Standard User
- » Policy Name—must be an active policy
- » Admin Code— applies only to W500/W700 devices and must be included or devices will not activate properly

The CSV file must use this format:

Name, Email, Group, Role, Policy Name, Admin Code

#### For example:

#### W500 or W700 device

John Doe, John Doe@organization.com, IT Group, Auditor, IT Policy, AC5sr83\$s

#### x200 or x250 device

John Doe, John Doe@organization.com, IT Group, Auditor, IT Policy

#### The resulting user would be:

- User Name: "John Doe"
- Email Address: "John Doe@organization.com"
- Group: "IT Group"
- Role: "Auditor"
- Device Policy: "IT Policy"
- Admin Code: "AC5sr83\$s"
- User Name: "Ann Jones"
- Email Address: "ajones@company.com"
- Group: "Finance"
- Role: "Standard User"
- Device Policy: "User Policy"

**NOTE:** All fields are optional except the Admin Code (W500 or W700 devices only). If a field is not specified, the following default values are used: Role—*Standard User*, Policy—*Default Policy*,

<span id="page-33-0"></span>Group—*currently selected group*. Unless you are a System Admin, you can only add Standard Users.

#### **To add multiple users**

- 1. In the *[Admin Console](#page-13-1)*, click "Manage Users" from the sidebar.
- 2. Click the "Add" button in the top right and choose "Add Multiple Users."
- 3. Copy and paste the content of a CSV file into the text box provided.
- 4. If you want to email activation codes to new users, click the "Email Activation Codes" check box. You must ensure that the CSV file includes email addresses for all users listed in the file. Select an email template from the list if you do not want to use the Default Activation Email template. For information about how to edit the default template, see ["Editing the Activation](#page-38-1)  [Email" on page 38](#page-38-1).
- 5. Click "Continue".
- 6. If there are errors in the data you entered, correct them, and then click the "Submit" button.
- 7. If the user data is valid, click the "Submit" button to upload the information.
- 8. The users are added to the Enterprise Account and, if applicable, automated emails with device activation instructions are sent to the users.
- 9. If you want to save a copy of the Activation codes, click the "Download Activation Codes" button.

You can now distribute devices to these users.

**IMPORTANT:** Even if you do not want the users emailed, we strongly recommend providing their email addresses to avoid problems during activation and online account setup.

**NOTE:** When adding 50 or more users at a time, you will be emailed a Perl script to send the activation emails from your internal mail server. This ensures that all users receive their activation codes.

# <span id="page-33-1"></span>**EDITING A USER**

When you edit a user, you can change information in the user's profile as well as enable or disable the user. Only System Admins can edit the "Role" setting. For x200 devices, if you promote a Standard User to an Admin, a System Admin must approve the role change before the user will receive Admin privileges. For more information, see, ["Approving x200 Admin users"](#page-50-1)  [on page 49](#page-50-1).

**NOTE:** For information about adding a device for a user or deleting users, see ["Adding new](#page-40-1)  [devices to users" on page 40](#page-40-1) and ["Deleting a user" on page 34](#page-34-1).

- 1. In the *[Admin Console](#page-13-1)*, click "Manage Users" from the sidebar.
- 2. In "List" mode, click the check box for the user you want to edit.
- 3. Click the "Edit" button in the menu bar then click one of the following actions:
	- Rename—Type a name in the box
	- View User Profile—In the User Profile, click the Edit button and then make your changes.

• Enable/Disable—Blocks access to all of the user's devices.

<span id="page-34-0"></span>**TIP:** If you are in "Group" mode, right-click the name of the user and choose the action from the list. You can also click the user name and click the "Edit" button on the menu bar.

**NOTE:** Some actions may appear grayed out if they are not available for that user.

# <span id="page-34-1"></span>**DELETING A USER**

Only System Admins can delete users. When you delete a user, all of their devices are disabled. However, you can recommission the devices to activate them for another user. The system maintains all the Account & Device activity of deleted users for auditing purposes.

**IMPORTANT:** Deleting a user is not reversible.

- 1. In the *[Admin Console](#page-13-1)*, click "Manage Users" from the sidebar.
- 2. In "List" mode, click the check box for the user to delete.
- 3. Click the "Edit" button in the menu bar then click Delete.

**TIP:** If you are in "Group" mode, right-click the name of the user and click "Delete".

# **VIEWING USER INFORMATION**

You can view information about each user in the Users List. As part of the user profile, a status is associated with each user to indicate the state of their user account.

#### **To view a user's profile**

- 1. In the *[Admin Console](#page-13-1)*, click "Manage Users" from the sidebar.
- 2. Click the name of the user from the "Name" list.

If you are in "Group" mode, right-click the name of the user and click "View User Profile."

**TIP:** You can edit user settings in the profile by clicking the "Edit" button. For more information, see ["Editing a user" on page 33.](#page-33-1)

#### <span id="page-34-2"></span>**User Status List**

The following list describes possible user states.

- » *Pending*: System is waiting for user to activate their 1st IronKey device
- » *Active*: User has activated at least one IronKey and has set up his online IronKey account
- » *Active (without online account)*: User has activated at least one IronKey but does not have an online IronKey account
- » *Locked*: User's online account has been locked after three incorrect answers to challenge questions
- » *Disabled*: User's account has been temporarily disabled by an Admin
- » *Disabled (without online account)*: A user who does not have an online account has been temporarily disabled by an Admin
- » *Deleted*: User's name has been deleted by a System Admin, but can be re-used

# <span id="page-35-0"></span>**SEARCHING FOR A USER**

You can search for a user name; suggested matches appear as you type.

• In the Admin Console, type the name of the user in the search box, located in the upperright corner of the header, and then click the "Search" button.

**TIP:** You can also click the "Options" icon in the search box to include searching comment fields or deleted users.

# <span id="page-35-1"></span>Managing groups

By default, all users are created as members of a single group. Admins can manage users more effectively by organizing users into different groups. Every user, including administrators, can be a member of only one group.

**NOTE:** For information about switching between user and group mode, see ["Viewing users and](#page-29-1)  [groups" on page 29.](#page-29-1)

# **ABOUT GROUPS**

Groups are created using a tree-based structure, where every group has a parent / higher level group, and every group may have children / lower level groups. Every child group can have its own children. This enables delegated administration by creating sets of users that can be managed by specific admins.

Admins can manage Standard Users in their group and in any child Groups. Admins can also manage any child Groups. System Admins can manage any Standard User or Admin User regardless of the group to which the System Admin user belongs.

### **Example**

If your company uses a central Help desk to support a global user base, you should add the Help desk admins to the default root group so that they can see all users. If other Admins are responsible for a select group of users, you can add each Admin to a specific group of users; the Admin can also manage any sub groups within that group.

The following diagram outlines a sample group configuration.

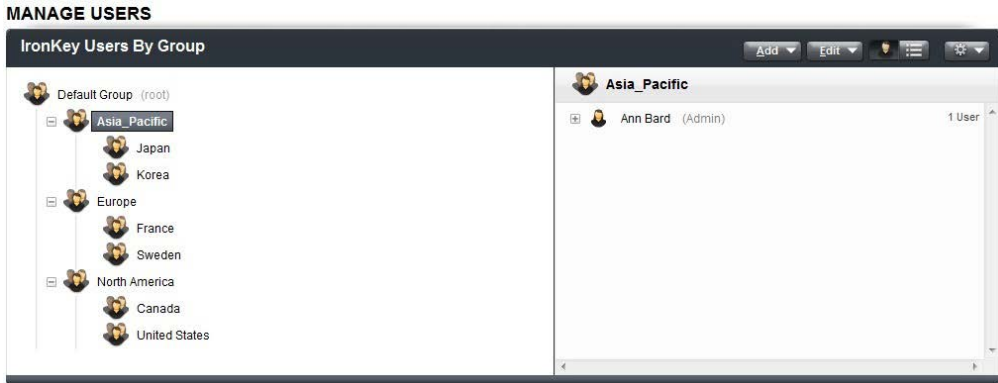

- <span id="page-36-0"></span>» Company ABC created three main parent groups under the default root group: Asia-Pacific, Europe, and North America.
- » Sub groups were added to each parent group for countries in each region.
- » A main Help desk Admin was added to the Default Root Group.
- $\mathcal{V}$  An administrator was added to each region group to manage the users and sub groups in that region.

# <span id="page-36-1"></span>**ADDING A GROUP**

- 1. In the *[Admin Console](#page-13-1)*, click "Manage Users" from the sidebar.
- 2. In "Group Mode", click the "Add" button in the menu bar and click "Add Group".

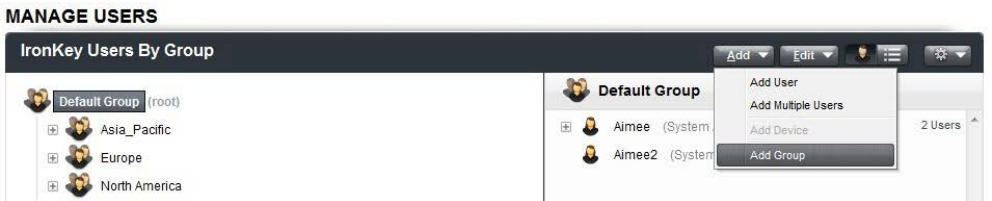

3. Type a name for the group.

**TIP:** You can also add a group by right-clicking anywhere in the Group mode dialog box and clicking "Add Group."

**TIP:** You can rename a group by right-clicking the group name and clicking "Rename Group".

# **MOVING USERS TO A GROUP**

• In Group mode, select the users to move from the user list (right side of page) and drag them to a group.

**NOTE:** All users (except System Admins) can be part of only one group.

# **DELETING GROUPS**

You can only delete groups that do not have users.

• In Group mode, right-click the group to delete from the list of groups (left side of page) and click "Delete Group".

# <span id="page-37-1"></span><span id="page-37-0"></span>*Managing Devices*

Users can have one or more IronKey devices. The behavior of IronKey Enterprise devices is managed through policies that are defined in the *[Admin Console](#page-13-1)*. For more information about policies, see ["Managing Policies" on page 20.](#page-20-1)

# Viewing device information

IronKey devices include the following properties listed in Admin Console. You can also download this information.

• In the *[Admin Console](#page-13-1)*, click "Manage Devices" from the sidebar.

A list of devices will appear. If you want to see details about a specific device, click the device name.

**TIP:** To change which devices display in the list, click the "View" list from the menu bar and select either "Current Devices" or "All Devices".

**NOTE:** "Disabled" and "Recommissioned" devices do not display in the "Current" list.

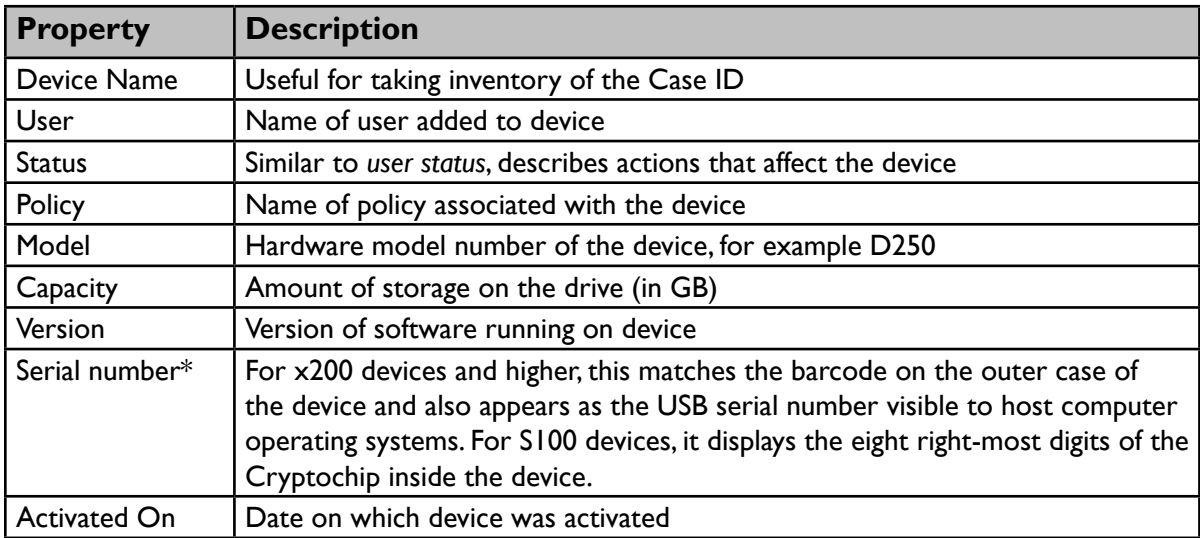

### **\*Device serial numbers**

Consistent, unique serial numbers for enhanced asset inventory management and endpoint security control are in these locations:

- <span id="page-38-0"></span>» Laser etched onto the device, including a barcode
- » Printed on the product packaging
- » On the "Settings" page in the "Device Info" section of the IronKey Control Panel
- » In the IronKey Admin Console, on the "Manage Devices" page
- » Integrated into the USB standard field name, so that it is available to Windows and other operating systems for security white listing and inventory management by other products

## <span id="page-38-2"></span>**DOWNLOADING DEVICE INFORMATION**

For large-scale deployments, you can download information about all devices in the system to a .CSV file for electronic transfer to another system. You can also download the activity history for a specific device on the device's profile page.

#### **To download all device data**

- 1. In the *[Admin Console](#page-13-1)*, click "Manage Devices" from the sidebar.
- 2. On the IronKey Device List menu bar, click the "Download" button.

#### **To download the activity history for a device**

- 1. In the *[Admin Console](#page-13-1)*, click "Manage Devices" from the sidebar.
- 2. Click the name of the device for which you want to review the activity history.
- 3. On the "Device Profile" page, under "Activity History", click the "Download" button.

**TIP:** You can view events based on a specific time period by clicking the "View" list and selecting the time frame.

# Activating devices

Devices are typically activated by the end user using instructions they receive in an email from an administrator. The email contains the Activation Code for the device. You can edit the activation email that is sent to users. You can also manually activate a device for the user.

## <span id="page-38-1"></span>**EDITING THE ACTIVATION EMAIL**

IronKey Enterprise provides a default Activation Email template. You can send an Activation Email when adding a new user, adding a device to an existing user, or when a user has misplaced the original email. You can customize the message to include organization-specific support, help desk, and other information. Follow these guidelines when editing the Activation Email:

- $\gg$  The message body supports 10,000 total characters. Refer to the counter that appears under the message body to determine how many characters remain.
- $\gg$  Only text is supported; if you enter HTML-formatted source, recipients will see the message as raw HTML source code.
- » Some variables, such as "Activation Code" and "User's Email" are mandatory.

<span id="page-39-0"></span>You can also set the "reply to" address so end users can reply directly to the Admin who sent them the email or to an alias, such as an IT help desk.

## <span id="page-39-2"></span>**To edit the Default Activation Email**

- 1. Plug in and unlock your device.
- 2. Click the "Applications" button on the menu bar, and then click "Admin Console."
- 3. After your online account opens, click the "System Console" tab and click "Message Center" from the left sidebar.
- 4. Click the "Default Activation Email" link from the "Email Template Name" list.

If you want to create a new template, click "Add Email Template."

- 5. Type your changes in the email and click "Save."
	- If you want to insert variables, such as User Name, Activation Code, Admin's name and email address, place the cursor where the variable should appear in the Subject or Body, click the "Insert Variable" list and select the variable.
- 6. Click the "Send Test Email" to send yourself a test copy of the message.

**NOTE:** If the required variables are not part of the message body, an inline error message is displayed. You cannot save the email message until you add the required variables.

**NOTE:** Changes to the Activation Email are effective immediately after you save the file. The next Activation Email that you send will use the changed message.

### **To set the "reply-to" address**

- 1. Follow the first three steps in the "[To edit the Default Activation Email](#page-39-2)" procedure.
- 2. In the Message Center, click the "Edit" button under "Email Settings".
- 3. In the "Reply-To Address" list, choose one of the following options:
	- Admin's Email
	- Email Alias
	- Do-Not-Reply (default)
- 4. Click the "Save" button.

**NOTE:** The default address is set to "Do-Not-Reply at the IronKey.com domain for organizations that do not offer email support for end users.

# <span id="page-39-1"></span>**ACTIVATING A DEVICE FOR A USER**

In some circumstances, you may not want users to be involved in device activation. You can manually set up the devices for these users.

1. *[Add the user](#page-31-1)* (see [page 31](#page-31-1)) to the IronKey Enterprise system and make sure to clear the check box that would send the user an activation email.

We strongly recommend that you add the email address even if you are not sending a message to the user to avoid problems during account setup.

2. Capture the setup information when it is presented on the screen, including the Activation Code for the user's device.

- <span id="page-40-0"></span>3. Plug the IronKey device into your computer's USB port. The "Device Setup" screen appears. The setup software runs automatically from a virtual DVD. This screen may not appear if you are activating a W500/W700 device or your computer does not allow devices to autorun. You can start it manually by:
	- WINDOWS: Double-clicking the "IronKey Unlocker" drive in "My Computer" and launching "IronKey.exe". For W500/W700 devices, double-click "IronKey.exe" from the
	- IronKey Workspace drive.
	- MAC: Opening the IronKey Unlocker drive in Finder and opening the IronKey application in the Mac folder. (Does not apply to W500/W700 devices.)
- 4. Copy and paste the Activation Code for the user.
- 5. If prompted, select a default language preference, agree to the end-user license agreement, and then click the "Activate" button.

By default, IronKey software will use the same language as your computer's operating system.

- 6. When the device password screen appears, exit the setup process and unplug the device.
- 7. Give the device to the appropriate user. Make sure that you do not mix up devices. Use the serial number on the back of the device as a reference.

# <span id="page-40-1"></span>Adding new devices to users

Devices are automatically added to the system when they are activated for a new user. You can add another device to a user. When you add the device, the device status is set to "pending" until the device is activated. Only System Admins can add devices to Admin users.

- 1. In the *[Admin Console](#page-13-1)*, click "Manage Users" from the sidebar.
- 2. In List Mode, click the name of the user from the "Name" column.
- 3. On the "User Profile" page, under "IronKey Devices", click the "Add Device" button.
- 4. Select the device policy.
- 5. Choose the type of device to add to the user.
	- W500, W700 device
	- S100, X200, X250 device
- 6. If you selected a W500/W700 device, type the Admin Code in the text box and then re-type to confirm the code in the Confirm text box. This code must be the same as the code that is set by an Admin on the user's device during provisioning. The code unlocks the operating system partition so that an Admin can install Windows To Go. For more information about W500/W700 device deployment, see the *IronKey Workspace IT Administrator Handbook*.
- 7. If you want to send an automated Activation Code email to the user, click the "Email Activation Code" check box and select the email file from the list.
- 8. Click the "Submit" button.

**TIP:** If you are in Groups Mode, select the group, and then select the user. Click the "Add" button, and then click "Add Device".

<span id="page-41-0"></span>**NOTE:** For information about modifying the Default Activation Email file, see ["Editing the](#page-38-1)  [Activation Email" on page 38](#page-38-1).

# Editing device profiles

You can change the device name and policy by editing the device profile. Devices also include a comments section, where you can write information specific to that device. For example, you can track inventory data, the serial ID on the device case, or information regarding the use or purpose of this device.

#### **To edit device profile data**

- 1. In the *[Admin Console](#page-13-1)*, click "Manage Devices" from the sidebar.
- 2. In the "Device" column, click the device name.
- 3. Click the "Edit" button on the Device Profile page and do one of the following:
	- To change the device name—type a new name in the box
	- To change the device policy—select a policy from the list

**TIP:** You can edit the device policy for multiple devices at once. In the "Device" list on the "Manage Devices" page, click the check box for the devices you want to edit and click the "Edit" button.

#### **To edit device comments**

- 1. On the "Device Profile" page, in the "Comments" section, click the "Edit" button.
- 2. Type the comments in the text box and click the "Save" button.

# Deleting devices

Only System Admins can delete devices.

- 1. In the *[Admin Console](#page-13-1)*, click "Manage Devices" from the sidebar.
- 2. In the "Device" column, click the device name.
- 3. Click the check box in the "All" column for the devices that you want to delete, and then click the "Delete Device" button on the "Action" menu bar at the bottom of the list. The device is immediately disabled and this action cannot be reversed.

# Searching for a device

You can search for a device by name or serial number. Suggested matches appear as you type.

• In the Admin Console, type a device name or serial number in the search box, located in the upper-right corner of the header, and then click the "Search" button.

<span id="page-42-0"></span>**TIP:** You can also click the options icon in the search box to include searching within comments fields or deleted devices.

# <span id="page-42-2"></span>Managing devices remotely with Silver Bullet

IronKey's Silver Bullet Service provides two main areas of administrative control:

- » Allows you to remotely manage devices by:
	- [Resetting a device password](#page-42-1) (x250 and W500/W700 devices only)
	- [Recovering devices](#page-43-1) (x250 and W500/W700 devices only)
	- [Recommissioning devices](#page-43-2) (x250 and W500/W700 devices only)
	- [Disabling and enabling devices](#page-43-3)
	- [Detonating a device](#page-44-1)
	- [Forcing Read-Only mode](#page-44-2) (x250 devices only)
- $\mathcal{V}$  Protects critical data by requiring devices to check for authorization prior to unlocking (applies to X200 and X250 devices only)
	- When a user unlocks a device, the device quickly checks with the Silver Bullet Service to ensure that the device is in good standing and coming from a Trusted Network IP address (if enabled in policy).
	- If the user is not connected to the Internet, the device cannot check for authorization. The device policy controls how many unlock procedures it will allow before disabling the device until contact to the server is restored.

Devices that you want to manage using Silver Bullet Services must use a policy that has Silver Bullet enabled. For more information about Silver Bullet policy settings, see ["Silver Bullet Policy](#page-23-0)  [Services" on page 23.](#page-23-0)

# <span id="page-42-1"></span>**RESETTING A DEVICE PASSWORD**

If a user forgets his password, Admins can remotely force a password reset. The user cannot access his files or applications until he changes the password. You must enable the Silver Bullet Password Reset feature (available with x250 and W500/W700 devices only) in the device policy to reset a user's device password. For x200 device users, see ["Assisting with passwords \(x200\)"](#page-48-1)  [on page 48](#page-48-1).

For more information about Silver Bullet policy settings, see ["Silver Bullet Policy Services" on](#page-23-0)  [page 23](#page-23-0).

- 1. In the *[Admin Console](#page-13-1)*, click "Manage Devices" from the sidebar.
- 2. In the "Device" column, click the device name. The Device Profile page opens.
- 3. In the Silver Bullet section, click the "Reset Password" button.
- 4. Read the message and click OK.
- 5. Plug the device into a computer within 30 minutes of initiating a Password Reset command.

<span id="page-43-0"></span>**TIP:** If the policy allows, a user can reset his own password if he forgets it. The user plugs in his device and clicks the "Password Help" button.

# <span id="page-43-1"></span>**RECOVERING DEVICES**

You can remotely recover an x250 or W500/W700 device to access critical files, for example if an employee has left the organization or is under investigation and authorities need to audit the device, Trusted Computer, or Network.

- 1. In the *[Admin Console](#page-13-1)*, click "Manage Devices" from the sidebar.
- 2. In the "Device" column, click the device name. The Device Profile page opens.
- 3. In the Silver Bullet section, click the "Recover Device" button. If you have not already plugged in the device, do so now (there is a 30 minute time limit).
- 4. The device unlocks and you can access the data on it.

**NOTE:** You can recover x200 devices using the Admin Tools on an x200 administrative device. For more information, see ["To recover an x200 device" on page 49.](#page-49-1)

# <span id="page-43-2"></span>**RECOMMISSIONING DEVICES**

Remotely recommissioning an x250 or W500/W700 device permanently deletes all device data and returns the device to an uninitialized state. If an employee leaves the company, a recommissioned device can be given to a new user.

- 1. In the *[Admin Console](#page-13-1)*, click "Manage Devices" from the sidebar.
- 2. In the "Device" column, click the device name. The Device Profile page opens.
- 3. In the Silver Bullet section, click the "Recommission Device" button.
- 4. Plug the device into a computer within 30 minutes.

**NOTE:** You can recommission x200 devices using the Admin Tools on an x200 administrative device. For more information, see ["Recommissioning x200 devices" on page 50.](#page-50-2)

**CAUTION:** With W500/W700 devices, if the device is currently booted into Windows To Go, the user will receive a warning and then the device will stop responding.

# <span id="page-43-3"></span>**DISABLING AND ENABLING DEVICES**

When a device (W700, W500, S100, x200, or x250) is lost or stolen, you can disable the device in the Admin Console. Disabling a device deactivates its services and ensures access control protection. Using Silver Bullet Services, when an x250 or W500/W700 device checks with the service, it receives a "Deny" command and the user is prevented from unlocking the device. For S100 and x200 devices, although the device is disabled, it can still be unlocked; however, the user cannot access the Online account.

Unlike recommissioning or detonating devices, you can re-enable a device if the device is found.

### <span id="page-44-0"></span>**To disable a device**

- 1. In the *[Admin Console](#page-13-1)*, click "Manage Devices" from the left sidebar.
- 2. In the Device List, click the check box in the "All" column next to the device you want to disable.

If you want to disable multiple devices at once, select the check boxes for each device that you want to disable.

3. Click the "Disable Device" button in the "Action" menu bar at the bottom of the page.

**TIP:** You can also disable a device by clicking the device name. On the "Device Profile" page, click the "Disable Device" button.

**NOTE:** You cannot disable the device you are currently using.

**NOTE:** An x200 or x250 device will automatically disable itself if it exceeds the maximum number of Silver Bullet unlock attempts without contacting the service.

### **To enable a device**

- 1. In the *Admin Console*, click "Manage Devices" from the left sidebar.
- 2. On the "Manage Devices" page, change the view to "All Devices".
- 3. Locate the disabled device.
- 4. Click the device name to open the "Device Profile" page.
- 5. Click the "Re-Enable" button.

**TIP:** You can also enable a device from the "Manage Users" page (in Group Mode). Locate the user with the disabled device. Right-click the device and click "Enable Device".

# <span id="page-44-1"></span>**DETONATING A DEVICE**

If the device (W700, W500, x250, x200, S100) has been lost or stolen and the data must be protected at all costs, the Admin can mark the device for remote detonation. The device status will be "Active (Pending Detonation)". The next time the device is plugged into a networkenabled computer, it will receive a "Detonate" command and immediately self-destruct. A detonated device cannot be used again.

- 1. In the *[Admin Console](#page-13-1)*, click "Manage Devices" from the sidebar.
- 2. In the "Device" column, click the device name. The Device Profile page opens.
- 3. In the Silver Bullet section, click the "Detonate Device" button.

**NOTE:** You can only cancel a "Detonate device" command if the device has not yet been plugged in.

# <span id="page-44-2"></span>**FORCING READ-ONLY MODE**

If an employee is working in an untrusted environment you can remotely force their x250 device to open in Read-only mode.

- <span id="page-45-0"></span>1. In the *[Admin Console](#page-13-1)*, click "Manage Devices" from the sidebar.
- 2. In the "Device" column, click the device name. The Device Profile page opens.
- 3. In the Silver Bullet section, click the "Force Read-Only" button.

# <span id="page-45-1"></span>Updating devices

When a user checks for device updates in the IronKey Control Panel, his device is automatically updated with the latest device firmware and/or software.

#### **To check for updates immediately**

• Plug in and unlock device then click the "Check for Updates" button in the IronKey Control Panel.

# **SELECTING AN APPROVED UPDATE FILE**

A System Admin must approve the update file that is available to users. Updates may contain new firmware and/or software for the device. The default settings make the most recent device update available to all users, which maintains the traditional behavior of the update capability.

- $\mathcal{V}$  You can approve different Device Update versions for Admins and Standard users, so that you can update administrators first to give them time to prepare for questions from users.
- $\gg$  The Update Version approved for Admins must be greater than or equal to the version approved for Standard Users.

#### **To select an approved device update file**

- 1. In the System Console, click "Update Management" in the left sidebar.
- 2. In the "Approved Device Updates" section, click the "Edit" button.
- 3. Select the update version to apply to Admins and Standard Users for W700, W500, x250, x200 devices.

**TIP:** As a convenience to admins, the release notes for each update are displayed.

**NOTE:** All device Updates available to Enterprise customers are listed on this page.

**NOTE:** Updating a device on Windows XP (SP2+) requires Windows administrative privileges.

## **UPDATE TESTING**

It is possible to test the latest device update on a limited set of devices before generally approving it for all Standard or Admin Users. Testing can be accomplished by assigning a policy as the Update Testing policy. Any device using that policy, either Standard User or Admin User bypasses the approval list and is able to update to the last update.

- 1. In the System Console, click "Update Management" in the left sidebar.
- 2. In the "Update Testing" section, click the "Edit" button.

- <span id="page-46-0"></span>3. In the "Policy for Update Testing" list, select the policy and click the "Save" button.
- 4. Test the update on several devices and when you are satisfied that it meets approval, change the Policy for Update Testing to "None".

# **UPDATE REMOVAL**

At some point the Approved Device Update may be removed from the server. If a Device Update is removed, it will still appear in the list with the suffix (No longer available). Users will no longer be able to update until a newer Device Update is selected as the Approved update.

# Importing authentication credentials

# **IMPORTING RSA SECURID TOKENS**

If enabled through your policy, devices can provide additional strong authentication capabilities for users by generating RSA SecurID one-time passwords. Devices prior to IronKey Enterprise 2.0.6.0 require an imported .stdid file to use this application, while devices with 2.0.6.0+ can use dynamic seed provisioning with the RSA Authentication Manager 7.1 Server (CT-KIP). Dynamic seed provisioning allows end-users to paste a URL and activation code to load a seed token on the device. This prevents user issues and reduces the security risk associated with distributing actual seed files for each user to manually import. For more information, see the RSA documentation on the Enterprise Support page.

**NOTE:** Does not apply to W500 or W700 devices.

### **To import a token**

- 1. Plug in the user's device and unlock it.
- 2. Click the "Applications" button on the menu bar of the IronKey Control Panel and then click RSA SecurID.
- 3. Click the "Import from file" link to browse to the location of the .stdid file. This may be exported from your RSA Server. For more information, see the RSA SecurID server documentation. You may require a password to unlock the file. The tokens will be added to the device.
- 4. Alternatively, you can import the token from the web by clicking "Import from Web" and pasting the URL for RSA activation in the appropriate field.
- 5. If you want to rename the tokens, select the token and click the "Rename" button.
- 6. If you need to delete a token, in the "Options" window, click the "Delete" or "Delete All" button. Use caution when deleting tokens as this operation cannot be undone.

# <span id="page-47-0"></span>**IMPORTING A DIGITAL CERTIFICATE**

The Cryptochip includes a limited amount of extremely secure hardware storage space, which can be used for storing the private key associated with a digital certificate. This provides your users with additional strong authentication capabilities. For example, you can store a self-signed certificate used for internal systems that will allow users to automatically log in when using the onboard Firefox web browser.

The import process uses the IronKey PKCS#11 interface and requires Mozilla Firefox to be enabled in policy.

**NOTE:** Does not apply to W500 or W700 devices.

**NOTE:** The Cryptochip has enough space for 5 additional private keys; these keys will receive the security benefits of the tamper-proof hardware and self-destruct mechanisms of the Cryptochip.

- 1. Plug in and unlock the device.
- 2. Start onboard Firefox by clicking the "Applications" button on the menu bar of the IronKey Control Panel, and then click the Mozilla Firefox application.
- 3. Click the "Firefox" menu, and then click "Options".
- 4. In the "Options" window, click the "Advanced" icon, and then click the "Encryption" tab.
- 5. Click the "View Certificates" button to open the Firefox Certificate Manager.
- 6. IronKey's certificate is available here. To add your own, click the "Import" button.
- 7. Browse to the PKCS#12-format certificate file and open it. You will be prompted for the location of the PKCS#12-format certificate file (the file extension is .p12 in UNIX/Linux, .pfx in Windows).
- 8. A window appears asking you to confirm where to store the certificate. Choose "IronKey PKCS#11".
- 9. Enter the password that was used to protect the certificate. If no password was used, simply leave the text field blank.
- 10. Your certificate is now stored securely in the Cryptochip and is available for use in the onboard Mozilla Firefox.

**NOTE:** When deleting certificates, you must restart Firefox for the action to take effect. You cannot delete the IronKey certificate that was pre-packaged with the device.

# <span id="page-47-1"></span>Managing x200 devices

Managing x200 devices is done using the Admin Console web-based service. However, some additional administrative functionality is onboard each approved, active Admin x200 device. The Admin Tools feature (on the device) allows you to:

- $\gg$  Recover a device
- » Approve new Admin users

#### <span id="page-48-0"></span> $\gg$  Recommission a device

When you click the Admin Tools icon, the device will do a real-time check with your Enterprise Account to authenticate the Admin and ensure that the Admin is still authorized to use the Admin Tools. Revoked Admins, for example, will not be able to continue. You must be connected to the Internet to use the Admin Tools.

**NOTE:** You can manage x250 devices using the Admin Console interface exclusively.

# **ADMIN TOOLS (X200): TASKS ACCORDING TO USER ROLE**

The tasks listed in the following table are performed using the Admin Tools on the device. Tasks are available only to users with appropriate privileges as outlined below.

**NOTE:** The Admin Tools application is available only with x200 devices. All administrative tasks for x250 devices are performed using the Admin Console.

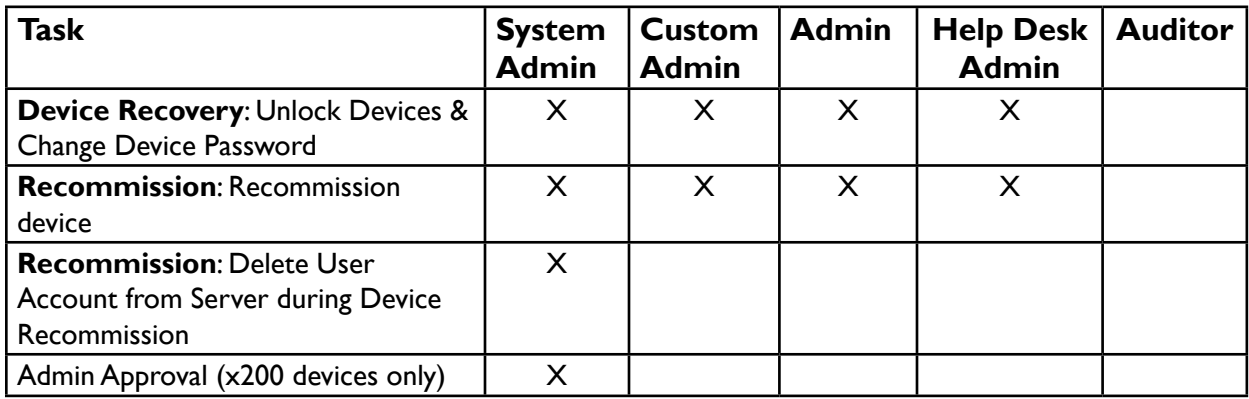

# <span id="page-48-1"></span>**ASSISTING WITH PASSWORDS (X200)**

A common help desk task is to assist users with forgotten passwords. IronKey Enterprise includes three ways Admins can assist users with x200 devices who have forgotten their passwords:

- 1. **User recovers his own password without help desk intervention**
	- Users log into my.ironkey.com with email and online password.
	- Users must have an online account.
	- Device passwords must be backed up online
	- Admin intervention is NOT required

#### 2. **Use Password Assistance to send password to user**

- One-time URL is emailed to user with a link to a page that displays the forgotten password. Allows Admins to assist remote users or users who cannot use Password Self-Recovery.
- Device passwords must be backed up online.
- Users must have valid email addresses in the system.
- Standard Users do NOT have to have an online account.

### 3. **Recover the device for the user**

- <span id="page-49-0"></span>• Admin uses Admin tools on his device to unlock and change password on user's device.
- This method ensures the most secure procedures are used to recover devices and manage passwords.
- Admin must have physical possession of the user's device.
- Device passwords do NOT have to be backed up online.<br>• Standard Llsors do NOT have to bave an online account.
- Standard Users do NOT have to have an online account.

#### **To use Password Assistance to send device password to user**

- 1. In Admin Console, click "Manage Users" and select the name of the user who has forgotten his password.
- 2. Under IronKey Devices, click the user's device name, and then click the "Send Password to User" button.

This button will only appear for users who have an email address and who have backed up their device password online.

3. An email will automatically be sent to the user. In that email is a one-time URL that will take the user to a page that displays his password in a CAPTCHA. The user must click the link as soon as he gets the email, as the link expires in approximately 5 hours.

#### **To recover an x200 device**

<span id="page-49-1"></span>Secure Device Recovery allows an Admin to unlock your organization's devices:

- Without knowing the user's device password
- Without using a password database
- Without using a backdoor/redundant password
- With admin authentication (protection against stolen admin devices)
- With admin authorization (protection against rogue admins)
- With a proper audit-trail of the event
- 1. Click the "Admin Tools" icon in the IronKey Control Panel.

The device will perform real-time authentication and authorization.

- 2. Insert the device that you want to access into the computer's USB port. Wait a few moments so the device can enumerate then click the "Refresh Device List" button. The Admin device will search for the other device.
- 3. Do one of the following actions:
- 4. If you want to unlock the user's device, click the "Unlock Device" button; a progress bar will appear when the device is unlocked and Windows Explorer will auto-launch to the device's secure volume.
- 5. If you want to change the password on the device, type a new password, confirm it, and then click the "Change" button; a progress bar will appear and then a confirmation that the password has been reset successfully.

**NOTE:** You cannot recover the first System Admin device in the Enterprise Account. Also, devices that are not part of the Enterprise Account, not yet activated, or not an IronKey Enterprise Secure Drive cannot be recovered; an error message will result.

# <span id="page-50-1"></span><span id="page-50-0"></span>**APPROVING X200 ADMIN USERS**

With x200 devices, when you add a new Admin user or promote a Standard user to an Admin, an Admin must approve the change before the user will receive Admin privileges. You can only approve active users (those with an activated device); this is part of the underlying security technology. When a device is activated for a new Admin user, you will receive a reminder by email to approve the Admin user.

**NOTE:** Administrators must use an x200 device to approve x200 Admin users.

- 1. In the Admin Tools sidebar, click "Admin Approval."
- 2. Click the "Check for Admins" button.

This will perform an online check for users awaiting Admin Approval.

3. Check all devices that you approve for administrative functionality, then click the "Approve" button.

A table of devices that are awaiting approval will be displayed.

4. The next time the approved user clicks the "my.ironkey.com" button in the IronKey Control Panel, he will receive administrative privileges and have access to the Admin Console and Admin Tools.

**NOTE:** With x250 devices, no admin approval is required. System Admins simply add the new Admin user or edit an existing user's role to promote him to an Admin. The Admin privileges take effect when a new Admin user activates the device or when a promoted user unlocks the device.

# <span id="page-50-2"></span>**RECOMMISSIONING X200 DEVICES**

When employees leave the organization, you can recommission an x200 device to new users using IronKey secure online services for Admin authentication and authorization.

**NOTE:** To recommission an x200 device, you must use an x200 device with administrative privileges. You cannot recommission the first System Admin device.

- 1. In the Admin Tools sidebar, click "Recommission Device."
- 2. Insert the device that you want to recommission into the computer's USB port. Wait a few moments so the device can enumerate, then click the "Refresh Device List" button. The device will search for the other IronKey.
- 3. Click the "Recommission Device" button. A progress bar shows your progress throughout the recommissioning process.
- 4. Selecting the "Also delete user from the system" check box will delete the user as well as the device. This feature is only available for System Admins.

**NOTE:** Recommissioning cannot be undone. All data on the device will be permanently lost.

# **ACTIVATING IronKey Enterprise FOR BASIC USERS (X200)**

You can remotely manage users with IronKey Basic devices by asking them to activate IronKey Enterprise on their devices:

- 1. Admin: Do one of the following actions:
	- If the User doesn't have an Enterprise account, add them in the Admin Console and email them an Activation Code.
	- If the user has an Enterprise account, add a device to the user and email them an Activation Code.
- 2. User: Insert and unlock the Basic device.
- 3. User: In the IronKey Control Panel, go to "Settings: IronKey Enterprise.
- 4. User: Click the "Start Activation" button.
- 5. User: Enter the Activation code, click "Continue".
- 6. User: Verifies the organization and system administrator information, then clicks "Continue".
- 7. User: Enters their password to complete Enterprise Activation.

**NOTE:** You can only do this for x200 devices. If you plan to perform Basic to Enterprise device upgrades, contact *[securityts@imation.com](mailto:securityts%40imation.com?subject=Support%20Reuest%3A%20Imation%20Basic)* for additional assistance.

# <span id="page-52-0"></span>*Monitoring security events*

# <span id="page-52-1"></span>Using Enterprise Dashboard

The Enterprise Dashboard shows you the latest security events and user activities in your Enterprise Account, statistics on how many active users and devices there currently are, as well as important notifications, such as lists of pending users and devices awaiting detonation (if any).

# **DASHBOARD MAPS AND EVENTS**

The World Map and Events Table in the Enterprise Dashboard tell you about:

- » Security events, such as remote detonation of devices (marked in red)
- » Important events, such as Admin activities, (marked in yellow)
- » Common user events (marked in green)

**To... Action required** *Select events to view in the map* • Click the + menu icon on the right *View event details* • Hover over an event *Zoom in on an event and view additional event data* • Click an item in the table *Zoom on the map*  $\cdot$  Click the  $+/-$  icons on the left or drag the zoom sidebar *Move geographic areas in view*  $\cdot$  Drag the map *Sort columns* • Click the column title *Change the time period for events* • Click "View" list and select a time period *Download the list of events* • Click the "Download" icon beside the "View" list. *Change the page view*  $\cdot$  Click the "Page" list to view a specific page. • Click the "Items Per Page" list to set the number of items on each page *Download "pending users" list (includes user information and Activation Codes)* Click the "Download List" button beside the Dashboard Charts

The following table lists actions you can perform in the map area:

**NOTE:** To change the default time zone from GMT, click the "My Accounts" tab in IronKey Enterprise, and then click "Account Settings" in the left sidebar. You can also change time and date formats.

# <span id="page-53-0"></span>**ENTERPRISE DASHBOARD CHARTS**

Charts use the Adobe Flash Player. If Flash Player is not installed on your computer, you will see text-based versions of the charts.

The following table lists actions you can perform in the chart area:

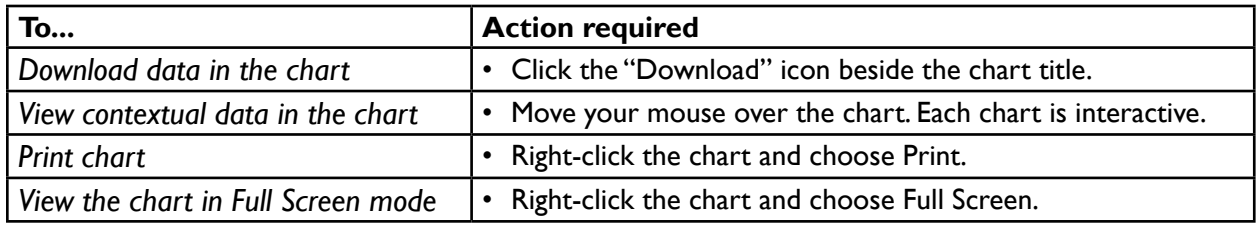

*Chart data is updated approximately every five minutes.*

## **General User Statistics**

This chart displays important statistics about users in the Enterprise Account, including:

- Total current users by status
- Total current users by role

## **General Device Statistics**

This chart displays important statistics about devices in the Enterprise Account, including:

- Total devices by status
- Total devices by version—helps to identify devices running out-of-date IronKey software
- Total devices by size

### **Admin Activity (x200 devices)**

This chart displays a time line of important Admin activities (x200 devices), including Secure Device Recovery, Password Assistance, and Recommissioning. The vertical axis is the frequency of events, while the horizontal axis is the time line.

### **Device Activities (x200 devices)**

This chart displays how long it has been since:

- A device's password was last backed up
- The last recorded device activity

The vertical axis is the number of devices, while the horizontal axis is the number of weeks since the specific event has occurred for each device.

# Interpreting malware scanner reports

If purchased and enabled, your organization can protect its devices from the latest malware threats with the IronKey Anti-Malware Service and IronKey Malware Scanner. See the *Enterprise User Guide* for more information about how the Malware Scanner operates. The Malware Scanner is not available with W500/W700 devices.

As an Admin, it is important to understand how to interpret Malware Scanner reports. The Malware Scanner on each user's device logs details about important events, such as checking for updates, downloading updates, scanning for malware and malware detections. The log file also includes vital status information, such as the software version and the signature file database being used. The location of the log file is:

## For x200 devices:

F:\IronKey-System-Files\Reports\IKMalwareScanner\_Report.txt

#### For x250 devices:

F:\Device-System-Files\Reports\IKMalwareScanner Report.txt

Where "F" is the Secure Files volume on the device (where the user stores his data). Malware Scanner Reports are written in Apache Common Log format with tab-delimited data:

[ip address] [timestamp] [event] [status code] [data size or file count]

In the event of an infection on the device, users are instructed to send the report to their administrator to diagnose and resolve the issue. Malware reports will display online for devices with version 2.5.1.0 or greater. Below are details on how to interpret important events:

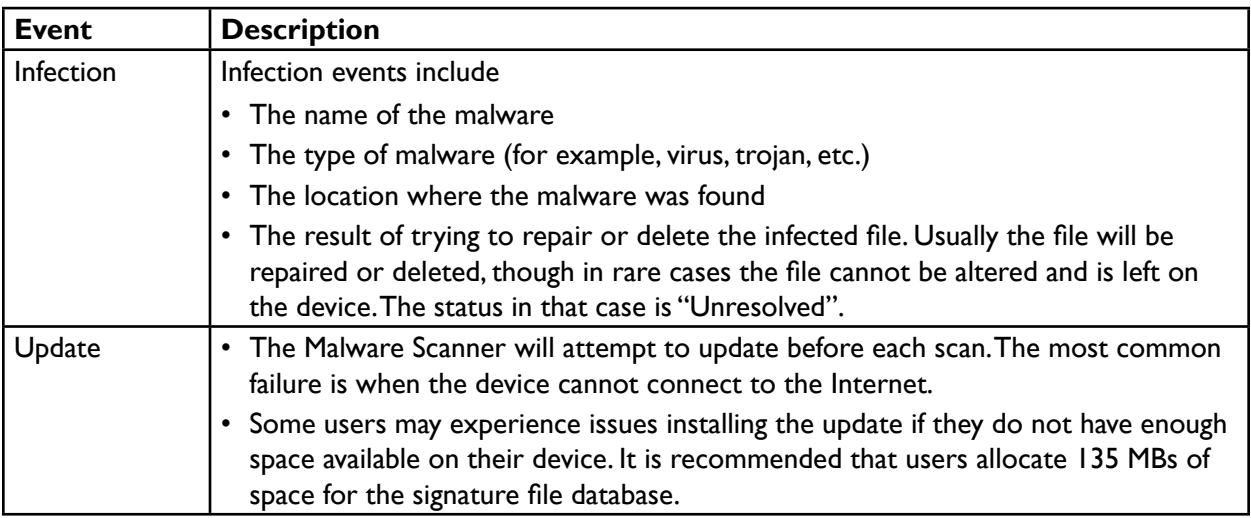

# <span id="page-55-0"></span>*Glossary*

**ACCOUNTS DASHBOARD Allows** administrators to view events and control account settings, such as changing the time zone.

**ADMIN** A user who can manage Standard Users, groups, and devices. Cannot detonate devices.

**ADMIN CONSOLE** Central web-based management tool that lets administrators manage users, policies, and devices.

**ADMIN TOOLS** Management tool on x200 devices for administrators. This tool is required for managing x200 devices and controls recovering and recommissioning devices, and approving admins. See

**AUDITOR** A user who can access the Enterprise Admin Console for review and auditing purposes. Has no editing privileges.

**BINDING** The process of binding a user to an online account in IronKey Enterprise. See *[online](#page-55-1)  [account](#page-55-1)*.

**CUSTOM ADMIN** Can manage policies as well as and groups, Standard Users, and devices.

**Dashboard events** Logs security events and user activities to provide an audit trail for compliance and investigations. See, *["Using](#page-52-1)  [Enterprise Dashboard" on page 51](#page-52-1).*

**Default Activation Email** An template email message that can be sent automatically to users when you add them to the system or add a device to an existing user. The message can be customized.

**DEFAULT POLICY** A set of parameters that determines the security settings, services, and applications to be configured on the device during device activation.

**HELP DESK ADMIN** A user who can reset device passwords for Standard Users and re-send activation codes to users.

**Message Center** Part of System Console where System Admins can customize the Default Activation Email and set "reply-to" address.

**My ACCOUNT** Contains online account information for users and Admins. Administrators can view the Account Dashboard here.

**My IronKeys** Online storage location that contains details about user devices.

<span id="page-55-1"></span>**ONLINE ACCOUNT** An online account is required to use some applications and features, such as resetting a password, using secure sessions, updating device software and creating online backups of Identity Manager data.

**PASSWORD ASSISTANCE** Feature that pplies to x200 devices. Users can back up device passwords for self-recovery or password recovery with administrative assistance.

**Password Reset** New feature for x250 devices. When enabled, users can reset their own passwords if they forget them. Admins can also reset passwords for users.

**Silver Bullet Service** Enabled in policy, allows System Admins to remotely manage devices and automatically checks for authorization before unlocking devices.

**Standard User** A general user in IronKey Enterprise who has no administrative privileges.

**SYSTEM ADMIN** Top-level administrator with management privileges for all system settings, policies, groups, users, and devices. This is the only user who can add Admin users, delete users, and change user roles.

**SYSTEM CONSOLE** Part of the web-based IronKey Enterprise management system where System Admins can modify the Default Activation Email and approve device update files.

#### <span id="page-56-0"></span>INDEX

#### **Symbols**

*1st System Admin* activating device [12](#page-12-0) *.CSV file [32](#page-32-0) .stdid [46](#page-46-0)*

## **A**

*account history [38](#page-38-0) Accounts Dashboard* definition [55](#page-55-0) *activating devices* 1st System Admin [12](#page-12-0) Basic x200 [50](#page-50-0) for users [38](#page-38-0) *Activation Email [39](#page-39-0)* glossary definition [55](#page-55-0) *adding* devices to users [40](#page-40-0) groups [36](#page-36-0) policies [26](#page-26-0) users to groups [36](#page-36-0) *address* setting reply-to [39](#page-39-0) *Admin* about [29](#page-29-0) approving for x200 [48](#page-48-0) glossary definition [55](#page-55-0) *Admin Activity chart [53](#page-53-0) Admin approval* x200 devices [49](#page-49-0) *Admin Console [13](#page-13-0)* accessing [13](#page-13-0) Enterprise support [9](#page-9-0) glossary term [55](#page-55-0) tasks by user role [30](#page-30-0) *administrators* about [29](#page-29-0) best deployment practices [17](#page-17-0) common tasks [19](#page-19-0) *Admin Tools [47](#page-47-0)* glossary definition [55](#page-55-0)

tasks by role [48](#page-48-0) *Advanced Service Options* policy settings [25](#page-25-0) *Anti-Malware Service [22](#page-22-0) applications* onboard device [22](#page-22-0) *approving Admins* x200 devices [48](#page-48-0) *approving x200 Admin users [49](#page-49-0) Auditor* glossary definition [55](#page-55-0) *authentication credentials [46](#page-46-0) automatic locking* policy option [25](#page-25-0)

## **B**

*Basic x200 devices* activating for Enterprise [50](#page-50-0) *binding online account* glossary definition [55](#page-55-0)

## **C**

*certificates* importing [46](#page-46-0) *changing* default activation email [39](#page-39-0) *charts* Enterprise Dashboard [53](#page-53-0) *comments* editing for devices [41](#page-41-0) *creating* .CSV file [32](#page-32-0) Enterprise Account [10](#page-10-0) groups [36](#page-36-0) multiple users [32](#page-32-0) policies [26](#page-26-0) users [31](#page-31-0) *CRYPTOCard One-Time Passwords [23](#page-23-1) Cryptochip* storing private keys [46](#page-46-0)

*CSV file [32](#page-32-0) Custom Admin* about [29](#page-29-0) glossary definition [55](#page-55-0) *customizing* Default Activation Email [39](#page-39-0) Default Policy [26](#page-26-0)

### **D**

*Dashboard* glossary definition [55](#page-55-0) *data* about devices [37](#page-37-0) *Default Activation Email [39](#page-39-0)* editing [39](#page-39-0) glossary definition [55](#page-55-0) *Default Policy* editing [26](#page-26-0) glossary definition [55](#page-55-0) *deleting* devices [41](#page-41-0) device update file [46](#page-46-0) groups [36](#page-36-0) policies [27](#page-27-0) users [34](#page-34-0) *deploying devices [14](#page-14-0)* Example [15](#page-15-0) questions to ask [15](#page-15-0) tasks involved [15](#page-15-0) *detonating a device [44](#page-44-0) Device Activities chart [53](#page-53-0) Device Recovery* Silver Bullet Services [24](#page-24-0) *devices* about activating [38](#page-38-0) account history [38](#page-38-0) activating 1st System Admin [12](#page-12-0) activating for users [39](#page-39-0) adding to users [40](#page-40-0) deleting [41](#page-41-0) deploying [14](#page-14-0) detonating [44](#page-44-0) downloading device info [38](#page-38-0) editing profiles [41](#page-41-0) managing x200 [47](#page-47-0)

product specifications [7](#page-7-0) recommissioning [43](#page-43-0) recovering [43](#page-43-0) resetting password [42](#page-42-0) serial number [37](#page-37-0) supported [7](#page-7-0) testing update file [45](#page-45-0) updating firmware [45](#page-45-0) viewing information [37](#page-37-0) *Devices by Version chart [53](#page-53-0) digital certificates [46](#page-46-0) disabling* devices [43](#page-43-0) users [33](#page-33-0) *downloading device info [38](#page-38-0)*

### **E**

*editing* default activation email [39](#page-39-0) device profiles [41](#page-41-0) policies [26](#page-26-0) users [33](#page-33-0) *email* editing activation message [38](#page-38-0) setting reply address [39](#page-39-0) *enabling* devices [43](#page-43-0) users [33](#page-33-0) *Enterprise Account* creating [10](#page-10-0) *Enterprise Dashboard [52](#page-52-0)* charts [53](#page-53-0) glossary definition [55](#page-55-0) using map [52](#page-52-0) *Enterprise Support [8](#page-8-0) erasing* groups [36](#page-36-0) policies [27](#page-27-0) users [34](#page-34-0) *events* download device activities [38](#page-38-0) Enterprise Dashboard [52](#page-52-0)

## **F**

*finding*

devices [41](#page-41-0) users [35](#page-35-0) *forcing read-only [44](#page-44-0)*

### **G**

*generating* one-time passwords [46](#page-46-0) *Group mode [29](#page-29-0) groups* about [35](#page-35-0) adding [36](#page-36-0) deleting [36](#page-36-0) viewing properties of [29](#page-29-0)

#### **H**

*hardware storage [46](#page-46-0) Help Desk Admin* about [29](#page-29-0) glossary definition [55](#page-55-0)

## **I**

*Identity Manager* onboard software [23](#page-23-1) *importing* authentication credentials [46](#page-46-0) digital certificates [46](#page-46-0) *information* about devices [37](#page-37-0) *IP Address Restrictions [24](#page-24-0) IronKey Enterprise* Administrative Features [6](#page-6-0) licensing [9](#page-9-0) setting up [10](#page-10-0) What's New [5](#page-5-0)

## **L**

*licensing [9](#page-9-0) List mode [29](#page-29-0)*

### **M**

*malware scanner* interpreting reports [53](#page-53-0) *managing* x200 devices [47](#page-47-0) *maps*

Enterprise Dashboard [52](#page-52-0) *Message Center* glossary definition [55](#page-55-0) *mode [29](#page-29-0)* read-only [44](#page-44-0) *modifying* default activation email [39](#page-39-0) users [33](#page-33-0) *moving* users to a group [36](#page-36-0) *Mozilla Firefox* include in policy [22](#page-22-0) *multiple users [32](#page-32-0) My Account* glossary definition [55](#page-55-0) *My IronKeys* glossary definition [55](#page-55-0)

## **N**

*new devices* adding to users [40](#page-40-0)

## **O**

*onboard applications* Anti-Malware Service [22](#page-22-0) CRYPTOCard One-Time Passwords [23](#page-23-1) Identity Manager [23](#page-23-1) policy options [22](#page-22-0) RSA SecurID [23](#page-23-1) *one-time passwords* generating [46](#page-46-0) *online account* glossary definition [55](#page-55-0) policy settings [25](#page-25-0) *online account binding* glossary definition [55](#page-55-0) *opening* Admin Console [13](#page-13-0)

## **P**

*password* aging and reuse policy option [22](#page-22-0) policy settings [21](#page-21-0)–[22](#page-22-0) reset policy option [22](#page-22-0) resetting for user [42](#page-42-0)

*Password Assistance* glossary definition [55](#page-55-0) resending to x200 users [49](#page-49-0) x200 devices [48](#page-48-0) *Password Reset* glossary definition [55](#page-55-0) Silver Bullet Services [24](#page-24-0) *PKCS#11 [46](#page-46-0) policies* about settings [21](#page-21-0) adding to Enterprise system [26](#page-26-0) Advanced Service Options [25](#page-25-0) check for updates option [25](#page-25-0) Control Panel options [25](#page-25-0) deleting [27](#page-27-0) editing [26](#page-26-0) enable Secure Backup [22](#page-22-0) glossary definition [55](#page-55-0) number and version [20](#page-20-0) onboard software [22](#page-22-0) online account access [25](#page-25-0) Silver Bullet Service [23](#page-23-1) updating [28](#page-28-0) viewing [27](#page-27-0) *private keys* storing [46](#page-46-0) *product specifications [7](#page-7-0) profiles* editing for devices [41](#page-41-0) *promoting admins* x200 devices [49](#page-49-0) **R** *read-only mode [44](#page-44-0) recommissioning devices [43](#page-43-0)* about x200 [48](#page-48-0) x200 procedure [50](#page-50-0) *recovering devices [43](#page-43-0)* x200 [48](#page-48-0) x200 procedure [48](#page-48-0)

*Remote Detonation*

*removing update files*

[46](#page-46-0)

*renaming users*

Silver Bullet Services [24](#page-24-0)

 [33](#page-33-0) *reports* malware scanner [53](#page-53-0) *resetting* device password [42](#page-42-0) x200 device password [48](#page-48-0) *RSA SecurID* importing tokens [46](#page-46-0) *RSA SecurID One-Time Passwords* policy option [23](#page-23-1)

#### **S**

*scanner reports [53](#page-53-0) searching* for a user [35](#page-35-0) for devices [41](#page-41-0) *Secure Backup [22](#page-22-0) serial number [37](#page-37-0) setting* device update file [45](#page-45-0) reply-to address [39](#page-39-0) *Silver Bullet Services* about [6](#page-6-0) Access Controls [23](#page-23-1) detonating devices [44](#page-44-0) glossary definition [55](#page-55-0) managing devices [42](#page-42-0) policy settings [23](#page-23-1) read-only [44](#page-44-0) remote administrative controls [24](#page-24-0) *software* Identity Manager [23](#page-23-1) policy options [22](#page-22-0) *Standard User* glossary definition [55](#page-55-0) *starting* Admin Console [13](#page-13-0) *status* user [34](#page-34-0) *stolen device [44](#page-44-0) supported devices [7](#page-7-0) System Admin* about [29](#page-29-0) activating device 1st System Admin [12](#page-12-0)

glossary definition [55](#page-55-0)

#### **T**

*tasks* by user roles [30](#page-30-0) *Time zone [52](#page-52-0) tokens* importing [46](#page-46-0)

#### **U**

*Unlock Screen Message* policy settings [25](#page-25-0) *update file* removing [46](#page-46-0) selecting for devices [45](#page-45-0) testing [45](#page-45-0) *updating* device firmware [45](#page-45-0) policies [28](#page-28-0) *users* about [29](#page-29-0) activating a device for [39](#page-39-0) adding multiple [32](#page-32-0) adding single [31](#page-31-0) deleting [34](#page-34-0) editing [33](#page-33-0) enabling/disabling [33](#page-33-0) moving to a group [36](#page-36-0) renaming [33](#page-33-0) searching for [35](#page-35-0) tasks by role [30](#page-30-0) viewing information about [29](#page-29-0) View User Profile [33](#page-33-0) *user status [34](#page-34-0)*

## **V**

*version of policy [20](#page-20-0) viewing* device information [37](#page-37-0) User Profile [33](#page-33-0)

## **W**

*W500/W700 device [5](#page-5-0)*

## **X**

*x200 devices*

administrative tasks [48](#page-48-0) managing [47](#page-47-0) recommissiong devices [50](#page-50-0)